# HP Photosmart D6100 series οδηγός χρήσης

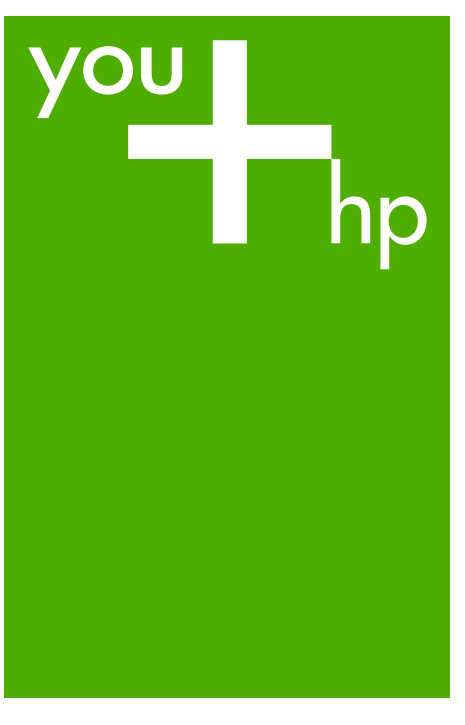

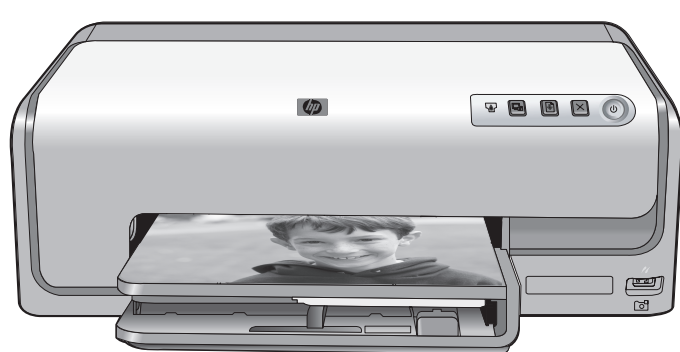

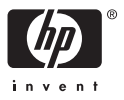

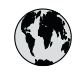

## www.hp.com/support

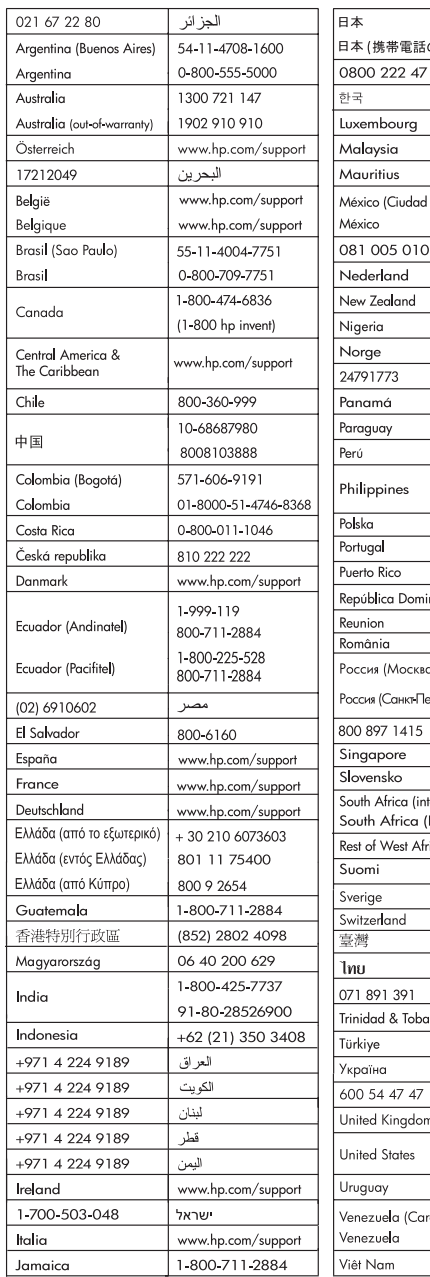

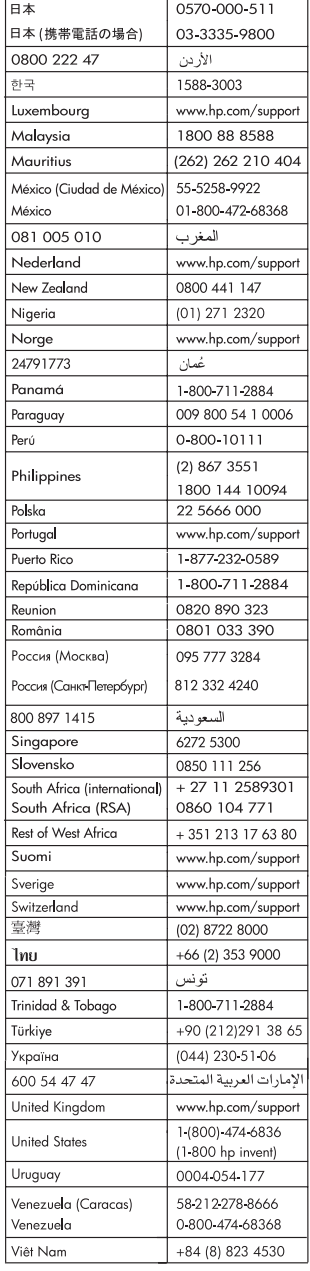

#### <span id="page-2-0"></span>**Πνευµατικά δικαιώµατα και εµπορικά σήµατα**

© 2006 Hewlett-Packard Development Company, L.P.

Οι πληροφορίες στο παρόν έγγραφο µπορεί να αλλάξουν χωρίς προειδοποίηση. Η αναπαραγωγή, προσαρµογή ή µετάφραση του παρόντος υλικού χωρίς προηγούµενη γραπτή συγκατάθεση της Hewlett-Packard απαγορεύεται, µε εξαίρεση όσα επιτρέπονται από τους νόµους περί δικαιωµάτων πνευµατικής ιδιοκτησίας.

#### **Ανακοινώσεις της εταιρείας Hewlett-Packard**

Οι πληροφορίες στο παρόν έγγραφο µπορεί να αλλάξουν χωρίς προειδοποίηση.

Με την επιφύλαξη παντός δικαιώµατος. Η αναπαραγωγή, προσαρµογή ή µετάφραση του παρόντος υλικού χωρίς προηγούµενη γραπτή συγκατάθεση της Hewlett-Packard απαγορεύεται, µε εξαίρεση όσα επιτρέπονται από τους νόµους περί δικαιωµάτων πνευµατικής ιδιοκτησίας.

Οι µόνες εγγυήσεις για τα προϊόντα και τις υπηρεσίες της HP διατυπώνονται στις ρητές δηλώσεις εγγύησης που συνοδεύουν τα αντίστοιχα προϊόντα και υπηρεσίες. Τίποτα στο παρόν δεν µπορεί να θεωρηθεί ότι αποτελεί συµπληρωµατική εγγύηση. Η HP δεν είναι υπεύθυνη για οποιοδήποτε τεχνικό ή ορθογραφικό σφάλµα ή παράλειψη που περιλαµβάνεται στο παρόν.

#### **Εµπορικά σήµατα**

Οι ονοµασίες HP, Photosmart και το λογότυπο HP είναι ιδιοκτησία της Hewlett-Packard Development Company, L.P.

Το λογότυπο Secure Digital είναι εµπορικό σήµα της SD Association. Οι ονοµασίες Microsoft και Windows είναι σήµατα κατατεθέντα της Microsoft Corporation.

Οι ονοµασίες CompactFlash, CF και το λογότυπο CF είναι εµπορικά σήµατα της CompactFlash Association (CFA). Οι ονοµασίες Memory Stick, Memory Stick Duo, Memory Stick PRO και Memory Stick PRO Duo είναι εµπορικά σήµατα ή σήµατα κατατεθέντα της Sony Corporation.

Η ονοµασία MultiMediaCard είναι εµπορικό σήµα της Infineon

Technologies AG στη Γερµανία, και έχει παραχωρηθεί µε άδεια χρήσης στην MMCA (MultiMediaCard Association). Η ονοµασία Microdrive είναι εµπορικό σήµα της Hitachi Global Storage Technologies.

Η ονοµασία xD-Picture Card είναι εµπορικό σήµα των εταιρειών Fuji Photo Film Co., Ltd., Toshiba Corporation και Olympus Optical Co., ht I

Οι ονοµασίες Mac, Macintosh και το λογότυπο Mac είναι σήµατα κατατεθέντα της Apple Computer, Inc. Η ονοµασία iPod είναι εµπορικό σήµα της Apple Computer, Inc.

Η ονοµασία Bluetooth είναι εµπορικό σήµα που ανήκει στον κάτοχό του και χρησιµοποιείται από τη Hewlett-Packard Company κατόπιν αδείας.

Η ονοµασία PictBridge και το λογότυπο PictBridge είναι εµπορικά σήµατα της Camera & Imaging Products Association (CIPA).

Άλλες ονοµασίες και λογότυπα είναι εµπορικά σήµατα ή σήµατα κατατεθέντα των αντίστοιχων κατόχων τους.

#### **Κωδικός αναγνώρισης µοντέλου σύµφωνα µε τους κανονισµούς**

Για σκοπούς αναγνώρισης σε σχέση µε τους κανονισµούς, στο προϊόν σας έχει εκχωρηθεί ένας Κωδικός αναγνώρισης. Ο Κωδικός αναγνώρισης για το προϊόν σας είναι VCVRA-0602. Ο κωδικός αναγνώρισης δεν θα πρέπει να συγχέεται µε το εµπορικό όνοµα (HP Photosmart D6100 series κ.λπ.) ή τους αριθµούς προϊόντος (C9089A κ.λπ.).

#### **Energy consumption - Energy Star®**

Η Hewlett-Packard Company δεσµεύεται να παρέχει προϊόντα ποιότητας µε περιβαλλοντικά υπεύθυνο τρόπο. Για πληροφορίες σχετικά µε το πρόγραµµα περιβαλλοντικής διαχείρισης προϊόντων της HP, ανατρέξτε στην βοήθεια επί της οθόνης.

## **Περιεχόµενα**

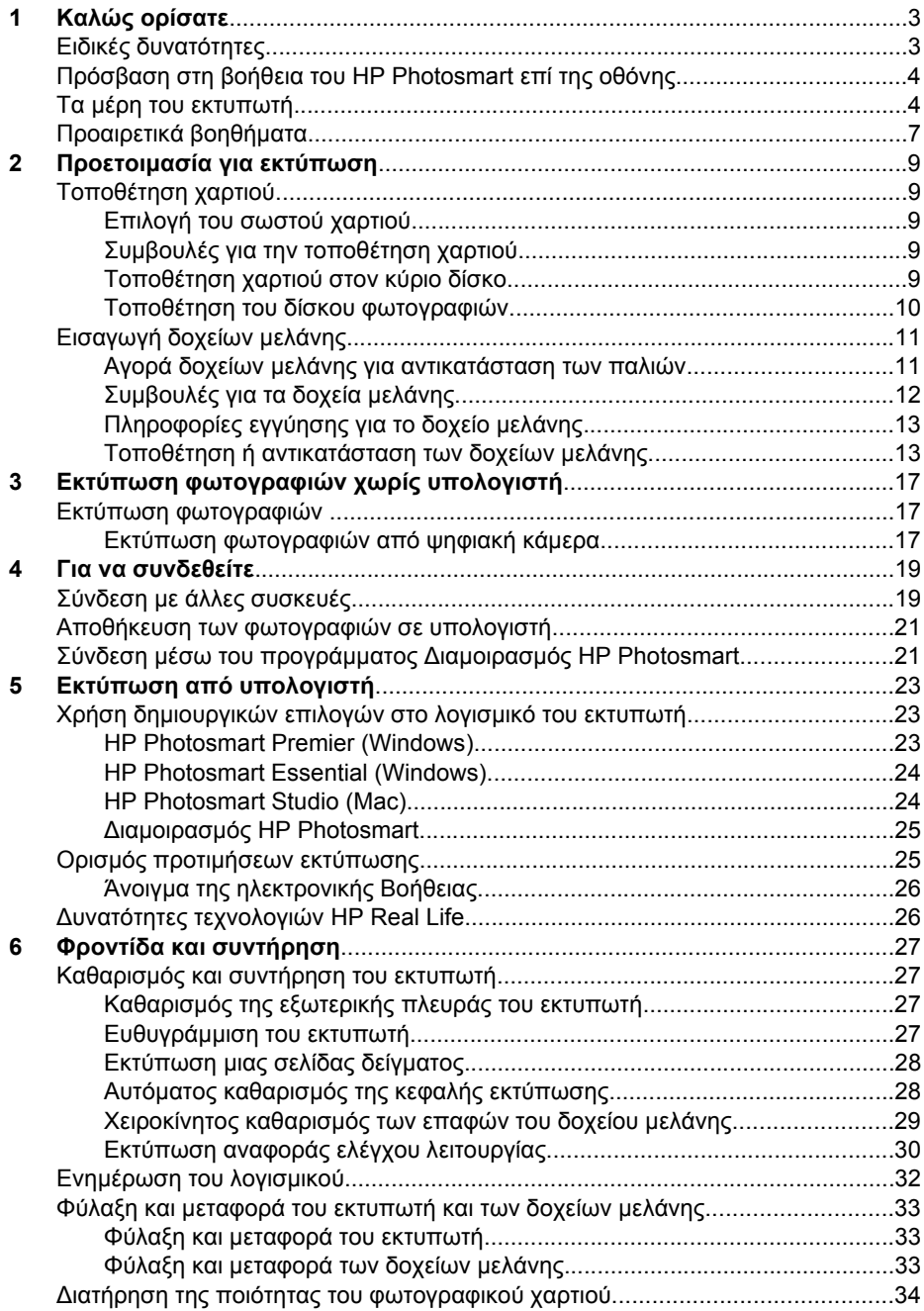

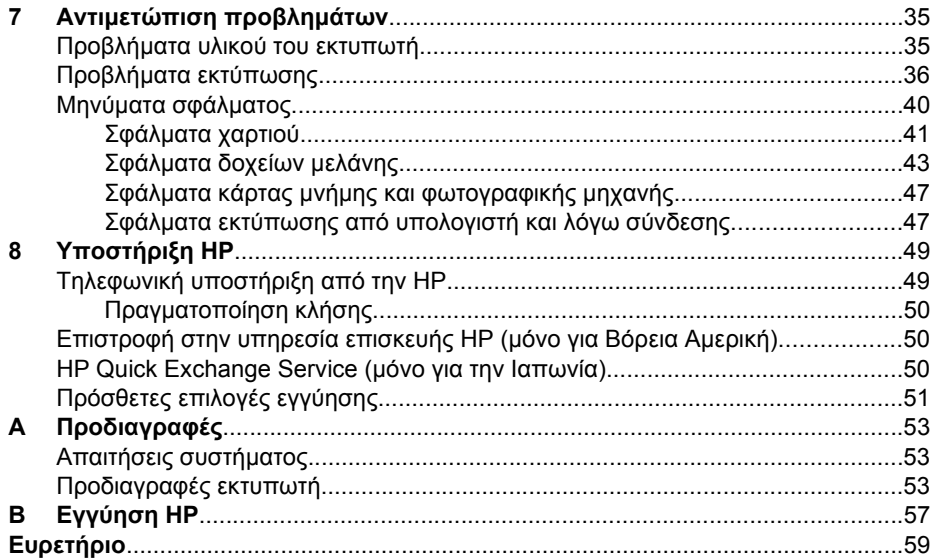

# <span id="page-5-0"></span>**1 Καλώς ορίσατε**

Ευχαριστούµε που αγοράσατε τον εκτυπωτή HP Photosmart D6100 series! Με αυτόν το νέο φωτογραφικό εκτυπωτή µπορείτε να εκτυπώσετε όµορφες φωτογραφίες, να αποθηκεύσετε φωτογραφίες σε έναν υπολογιστή και να δηµιουργήσετε διασκεδαστικές και εύκολες εργασίες µε ή χωρίς κάποιον υπολογιστή.

Κύριος σκοπός αυτού του οδηγού είναι να δώσει οδηγίες σχετικά µε τον τρόπο εκτύπωσης χωρίς να είναι απαραίτητη η σύνδεση µε υπολογιστή. Για να µάθετε πώς µπορείτε να τυπώσετε από έναν υπολογιστή, εγκαταστήστε το λογισµικό που συνοδεύει τον εκτυπωτή και ανατρέξτε στην ηλεκτρονική βοήθεια. Για µια επισκόπηση της ταυτόχρονης χρήσης ενός υπολογιστή και του εκτυπωτή, ανατρέξτε στην ενότητα *Εκτύπωση από [υπολογιστή](#page-25-0)* στη σελίδα 23. Για πληροφορίες σχετικά µε την εγκατάσταση του λογισµικού, ανατρέξτε στον *Οδηγό γρήγορης εκκίνησης*.

Οι οικιακοί χρήστες µπορούν να µάθουν πώς µπορούν να:

- Εκτυπώσουν φωτογραφίες χωρίς περιθώριο από τον εκτυπωτή ή από υπολογιστή
- Επιλέξουν μια διάταξη φωτογραφίας
- Μετατρέψουν μια έγχρωμη φωτογραφία σε ασπρόμαυρη, να αφαιρέσουν τα "κόκκινα µάτια" ή να εφαρµόσουν ειδικά εφέ µε τη χρήση του λογισµικού του HP Photosmart

Ο εκτυπωτής σας συνοδεύεται από τα παρακάτω εγχειρίδια:

- **Οδηγός γρήγορης εκκίνησης**: Στον *Οδηγό γρήγορης εκκίνησης* περιγράφεται ο τρόπος εγκατάστασης του εκτυπωτή, της εγκατάστασης του λογισµικού του εκτυπωτή και της εκτύπωσης της πρώτης φωτογραφίας.
- **Οδηγός χρήσης**: Ο *Οδηγός χρήσης* είναι το εγχειρίδιο που διαβάζετε. Ο οδηγός αυτός περιγράφει τις βασικές δυνατότητες του εκτυπωτή, εξηγεί πώς να χρησιµοποιήσετε τον εκτυπωτή χωρίς να τον συνδέσετε σε υπολογιστή και περιλαµβάνει πληροφορίες για την αντιµετώπιση προβληµάτων µε το υλικό.
- **Βοήθεια επί της οθόνης**: Στη βοήθεια επί της οθόνης για τον εκτυπωτή HP Photosmart περιγράφεται ο τρόπος που µπορείτε να χρησιµοποιήσετε τον εκτυπωτή µε υπολογιστή, και περιλαµβάνονται πληροφορίες για την αντιµετώπιση προβληµάτων µε το λογισµικό.

## **Ειδικές δυνατότητες**

Νέες δυνατότητες και µέσα καθιστούν ευκολότερη από ποτέ τη δηµιουργία φωτογραφιών υψηλής ποιότητας:

- Όταν χρησιµοποιείτε το νέο φωτογραφικό χαρτί HP Advanced Photo Paper (το οποίο ονοµάζεται και Φωτογραφικό χαρτί HP σε ορισµένες χώρες/περιοχές), ειδικοί αισθητήρες στον εκτυπωτή ανιχνεύουν ένα σηµάδι στην πίσω πλευρά του χαρτιού και επιλέγουν αυτόµατα τις βέλτιστες ρυθµίσεις εκτύπωσης. Για περισσότερες πληροφορίες σχετικά µε αυτό το νέο χαρτί, ανατρέξτε στην ενότητα *[Επιλογή](#page-11-0) του [σωστού](#page-11-0) χαρτιού* στη σελίδα 9.
- Οι τεχνολογίες HP Real Life σάς διευκολύνουν στην εκτύπωση καλύτερων φωτογραφιών. Η αυτόµατη διόρθωση "κόκκινων µατιών" και η προσαρµογή φωτισµού για βελτίωση των λεπτοµερειών στις σκιές είναι µερικές µόνο από τις πολλές τεχνολογίες που συµπεριλαµβάνονται. Μπορείτε να πειραµατιστείτε µε τις πολλές επιλογές επεξεργασίας και βελτίωσης από το λογισµικό του εκτυπωτή. Για

να µάθετε πώς να τις βρείτε στο λογισµικό, ανατρέξτε στην ενότητα *[∆υνατότητες](#page-28-0) τεχνολογιών [HP Real Life](#page-28-0)* στη σελίδα 26.

## <span id="page-6-0"></span>**Πρόσβαση στη βοήθεια του HP Photosmart επί της οθόνης**

Αφού εγκαταστήσετε το λογισµικού του εκτυπωτή HP Photosmart σε έναν υπολογιστή, µπορείτε να δείτε τη βοήθεια επί της οθόνης του εκτυπωτή HP Photosmart:

- **Windows**: Από το µενού **Έναρξη**, επιλέξτε **Προγράµµατα** (στα Windows XP, επιλέξτε **Όλα τα προγράµµατα**) > **Κέντρο λειτουργιών HP** και, στη συνέχεια, επιλέξτε **Βοήθεια και υποστήριξη**.
- **Macintosh**: Από το µενού **Help** (Βοήθεια) του Finder, επιλέξτε **Mac Help** (Βοήθεια Mac). Από το µενού **Library** (Βιβλιοθήκη) του Help Viewer (Προβολή βοήθειας), επιλέξτε **HP Photosmart Mac Help**.

## **Τα µέρη του εκτυπωτή**

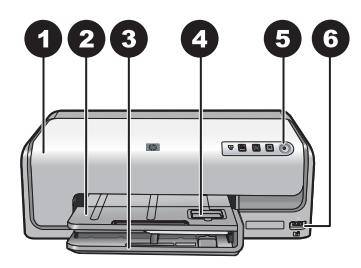

#### **Μπροστινό µέρος του εκτυπωτή**

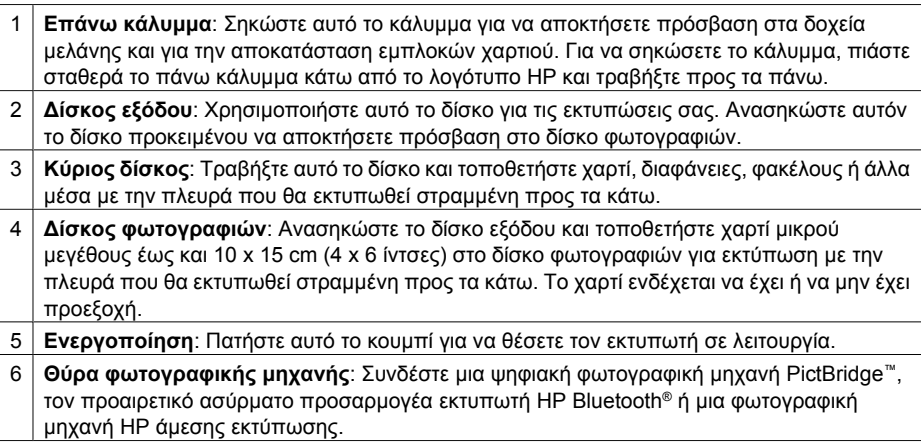

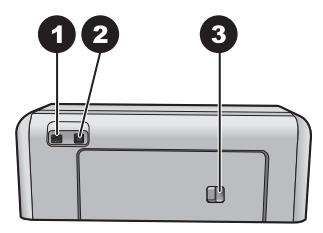

#### **Πίσω µέρος του εκτυπωτή**

- 1 **Σύνδεση καλωδίου τροφοδοσίας**: Χρησιµοποιήστε αυτή τη θύρα για να συνδέσετε το καλώδιο τροφοδοσίας που συνοδεύει τον εκτυπωτή.
- 2 **Θύρα USB**: Χρησιµοποιήστε αυτήν τη θύρα για να συνδέσετε τον εκτυπωτή σε έναν υπολογιστή.
- 3 **Πίσω θύρα πρόσβασης**: Αφαιρέστε αυτή τη θύρα για να αποκαταστήστε εµπλοκές χαρτιού ή να εγκαταστήσετε το προαιρετικό εξάρτηµα αυτόµατης εκτύπωσης διπλής όψης HP. ∆είτε την ενότητα *[Προαιρετικά](#page-9-0) βοηθήµατα* στη σελίδα 7.

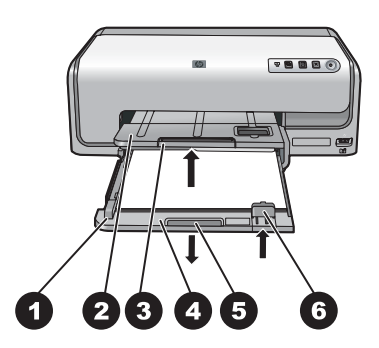

#### **Κύριος δίσκος και δίσκος εξόδου**

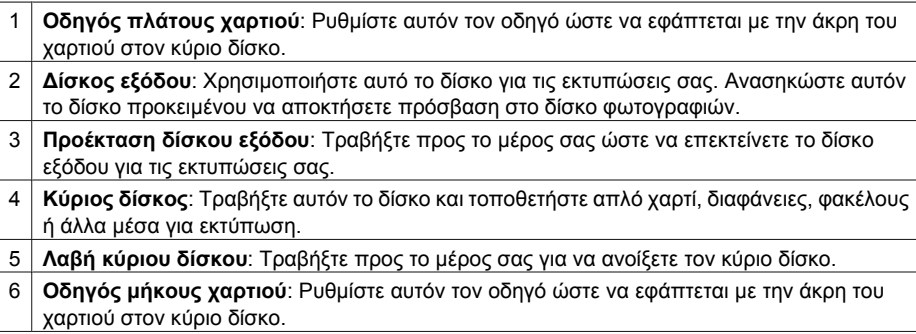

<span id="page-8-0"></span>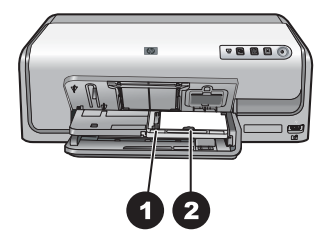

#### **∆ίσκος φωτογραφιών**

- 1 **Οδηγός πλάτους χαρτιού**: Ρυθµίστε αυτόν τον οδηγό ώστε να εφάπτεται µε την άκρη του χαρτιού στο δίσκο φωτογραφιών.
- 2 **Οδηγός µήκους χαρτιού**: Ρυθµίστε αυτόν τον οδηγό ώστε να εφάπτεται µε την άκρη του χαρτιού στο δίσκο φωτογραφιών.

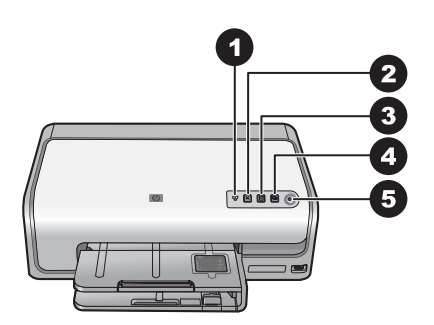

#### **Πίνακας ελέγχου**

- 1 **Ένδειξη µελάνης**: Ανάβει όταν δεν υπάρχει δοχείο µελάνης ή η στάθµη της µελάνης είναι χαµηλή.
- 2 **Άκυρο**: Ακύρωση εργασίας εκτύπωσης.
- 3 **Συνέχιση**: Συνέχιση µιας εργασίας εκτύπωσης ή προώθηση του χαρτιού.
- 4 **HP Photosmart Express**: Άνοιγµα του HP Photosmart Express σε έναν συνδεδεµένο υπολογιστή.
- 5 **Ενεργοποίηση**: Ενεργοποιήστε τον εκτυπωτή ή θέστε τον σε λειτουργία εξοικονόµησης ενέργειας.

<span id="page-9-0"></span>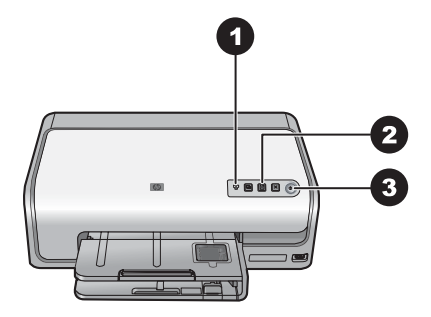

#### **Φωτεινές ενδείξεις**

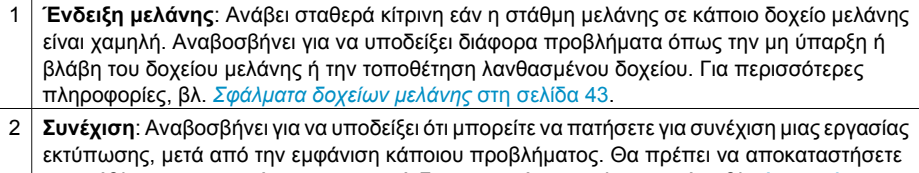

- το πρόβληµα πριν πατήσετε το κουµπί. Για περισσότερες πληροφορίες, βλ. *Αντιµ[ετώπιση](#page-37-0) [προβλη](#page-37-0)µάτων* στη σελίδα 35.
- 3 **Φωτεινή ένδειξη ενεργοποίησης**: Ανάβει στο πράσινο χρώµα εάν ο εκτυπωτής είναι σε λειτουργία, διαφορετικά δεν ανάβει.

## **Προαιρετικά βοηθήµατα**

Υπάρχουν αρκετά προαιρετικά εξαρτήµατα διαθέσιµα για τον εκτυπωτή, τα οποία ενισχύουν τις δυνατότητές του. Η εµφάνιση των εξαρτηµάτων µπορεί να διαφέρει σε σχέση µε τις εικόνες.

Για αγορά αναλωσίµων, µεταβείτε στις εξής τοποθεσίες:

- [www.hpshopping.com](http://www.hpshopping.com) (Η.Π.Α.)
- [www.hp.com/go/supplies](http://www.hp.com/go/supplies) (Ευρώπη)
- [www.hp.com/jp/supply\\_inkjet](http://www.hp.com/jp/supply_inkjet) (Ιαπωνία)
- [www.hp.com/paper](http://www.hp.com/paper) (Ασία/Ειρηνικός)

<span id="page-10-0"></span>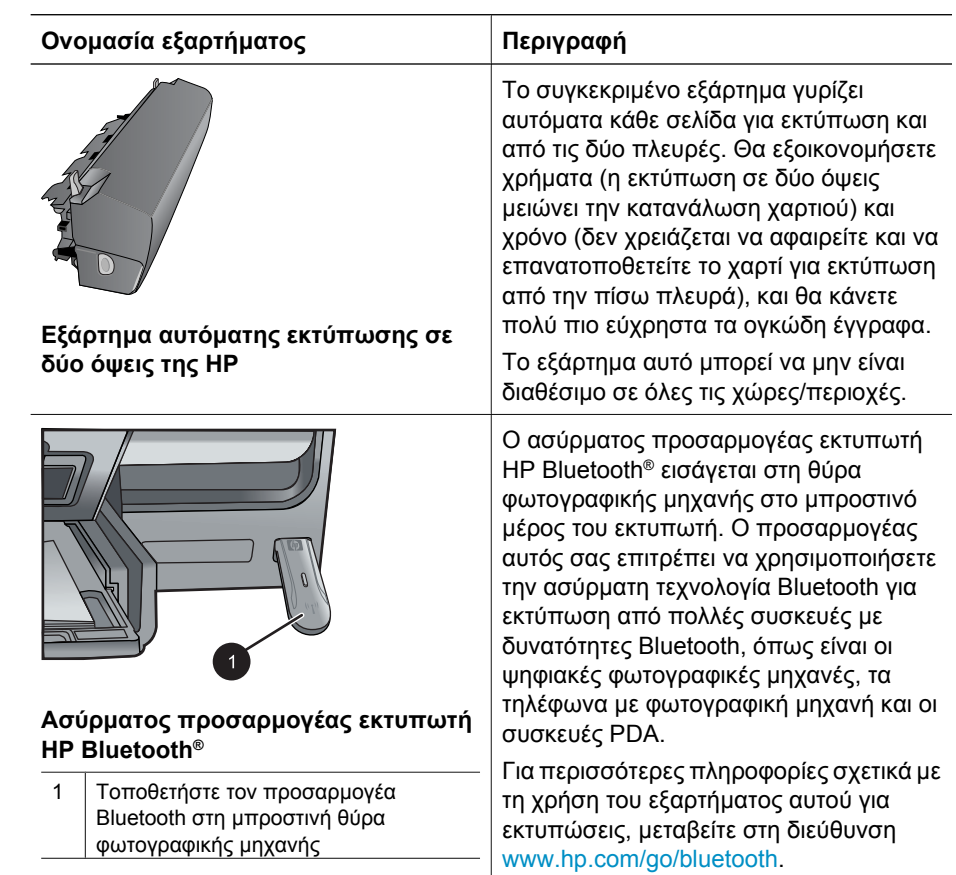

## <span id="page-11-0"></span>**2 Προετοιµασία για εκτύπωση**

Αυτή η ενότητα περιλαµβάνει τα παρακάτω θέµατα:

- *Τοποθέτηση χαρτιού* στη σελίδα 9
- *[Εισαγωγή](#page-13-0) δοχείων µελάνης* στη σελίδα 11

### **Τοποθέτηση χαρτιού**

Μάθετε πώς να διαλέγετε το κατάλληλο χαρτί ανάλογα µε την εργασία εκτύπωσης και πώς να το τοποθετείτε στο δίσκο εισόδου για εκτύπωση.

#### **Επιλογή του σωστού χαρτιού**

Χρησιµοποιήστε προηγµένο φωτογραφικό χαρτί HP. Έχει σχεδιαστεί ειδικά για εργασία µε τις µελάνες του εκτυπωτή σας για τη δηµιουργία όµορφων φωτογραφιών.

Για τη λίστα µε τα διαθέσιµα φωτογραφικά χαρτιά της HP ή για την αγορά αναλωσίµων, επισκεφθείτε τη διεύθυνση:

- [www.hpshopping.com](http://www.hpshopping.com) (Η.Π.Α.)
- [www.hpshopping.ca](http://www.hpshopping.ca) (Καναδάς)
- [www.hp.com/eur/hpoptions](http://www.hp.com/eur/hpoptions) (Ευρώπη)
- [www.hp.com](http://www.hp.com) (Όλες οι άλλες χώρες/περιοχές)

Ο εκτυπωτής έχει ρυθµιστεί από προεπιλογή να εκτυπώνεις τις φωτογραφίες καλύτερης ποιότητας σε προηγµένο φωτογραφικό χαρτί HP. Εάν εκτυπώσετε σε διαφορετικό τύπο χαρτιού, φροντίστε να αλλάξετε τον τύπο χαρτιού στο παράθυρο διαλόγου εκτύπωσης. Για περισσότερες πληροφορίες, βλ. *Ορισµός προτιµήσεων [εκτύπωσης](#page-27-0)* στη [σελίδα](#page-27-0) 25.

#### **Συµβουλές για την τοποθέτηση χαρτιού**

- Τοποθετήστε το χαρτί µε την εκτυπώσιµη πλευρά στραµµένη προς τα κάτω.
- Μπορείτε να εκτυπώσετε φωτογραφίες και έγγραφα σε µια ευρεία ποικιλία µεγεθών χαρτιού, από 8 x 13 cm (3 x 5 ίντσες) έως και 22 x 61 cm (8,5 x 24 ίντσες). Το φωτογραφικό χαρτί 10 x 15 cm (4 x 6 ίντσες) είναι διαθέσιµο µε ή χωρίς προεξοχή.
- Προτού τοποθετήσετε το χαρτί, τραβήξτε προς τα έξω τον κύριο δίσκο χαρτιού και σύρετε τους οδηγούς πλάτους και µήκους χαρτιού, ώστε να χωρέσει το χαρτί. Μετά την τοποθέτηση χαρτιού, ρυθµίστε τους οδηγούς ώστε να εφάπτονται στις άκρες του χαρτιού χωρίς όµως να λυγίζει το χαρτί. Όταν ολοκληρώσετε την τοποθέτηση του χαρτιού, σπρώξτε ξανά τον κύριο δίσκο προς τα µέσα µέχρι να σταµατήσει.
- Να τοποθετείτε µόνο έναν τύπο και µέγεθος χαρτιού κάθε φορά στον ίδιο δίσκο.
- Μετά την τοποθέτηση χαρτιού, ανοίξτε την επέκταση του δίσκου εξόδου ώστε να κρατά τις τυπωµένες σελίδες.

#### **Τοποθέτηση χαρτιού στον κύριο δίσκο**

Οποιοδήποτε υποστηριζόµενο µέσο φωτογραφικού ή απλού χαρτιού

- 1. Επεκτείνετε τον κύριο δίσκο.
- 2. Σπρώξτε τους οδηγούς πλάτους και µήκους χαρτιού στις πιο αποµακρυσµένες θέσεις.

<span id="page-12-0"></span>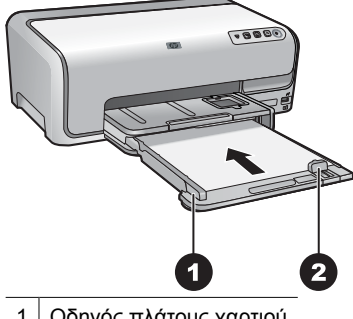

1 Οδηγός πλάτους χαρτιού

- 2 Οδηγός µήκους χαρτιού
- 3. Τοποθετήστε το χαρτί µε την πλευρά εκτύπωσης στραµµένη προς τα κάτω. Βεβαιωθείτε ότι ο σωρός χαρτιού δεν έχει µεγαλύτερο ύψος από την κορυφή του οδηγού µήκους του χαρτιού.
- 4. Προσαρµόστε τους οδηγούς πλάτους και µήκους του χαρτιού προς τα µέσα µέχρι να σταµατήσουν στις άκρες του χαρτιού.
- 5. Πιέστε τον κύριο δίσκο προς τα µέσα, έως ότου σταµατήσει.

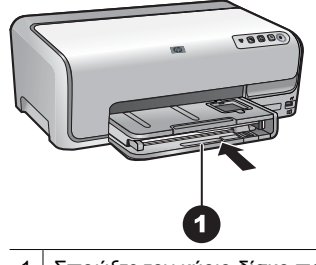

1 Σπρώξτε τον κύριο δίσκο προς τα µέσα, µέχρι το τέρµα

#### **Τοποθέτηση του δίσκου φωτογραφιών**

Φωτογραφικό χαρτί έως και 10 x 15 cm (4 x 6 ίντσες) µε ή χωρίς προεξοχές, κάρτες Hagaki, A6 και µεγέθους L

- 1. Σηκώστε το δίσκο εξόδου.
- 2. Τραβήξτε το δίσκο φωτογραφιών προς τα έξω, έως ότου σταµατήσει.
- 3. Προσαρµόστε τους οδηγούς πλάτους και µήκους χαρτιού, ώστε να χωρέσειτο χαρτί.

<span id="page-13-0"></span>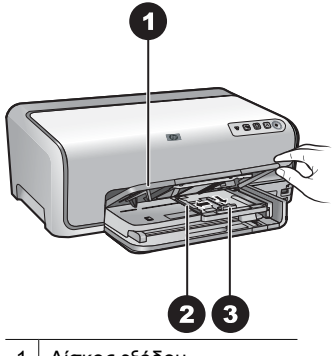

- 1 ∆ίσκος εξόδου
- 2 Οδηγός πλάτους χαρτιού
- 3 Οδηγός µήκους χαρτιού
- 4. Τοποθετήστε µέχρι 20 φύλλα χαρτιού στο δίσκο φωτογραφιών, µε την πλευρά εκτύπωσης προς τα κάτω. Αν χρησιµοποιείτε χαρτί µε προεξοχή, τοποθετήστε το µε τρόπο ώστε η προεξοχή να είναι στραµµένη προς τα εσάς.
- 5. Προσαρµόστε τους οδηγούς πλάτους και µήκους του χαρτιού προς τα µέσα µέχρι να σταµατήσουν στις άκρες του χαρτιού.

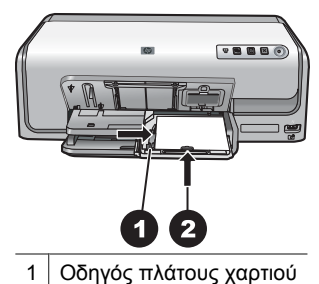

- 2 Οδηγός µήκους χαρτιού
- 6. Σπρώξτε το δίσκο φωτογραφιών προς τα µέσα.
- 7. Χαµηλώστε το δίσκο εξόδου.

## **Εισαγωγή δοχείων µελάνης**

Την πρώτη φορά που θα ρυθµίσετε και θα χρησιµοποιήσετε τον εκτυπωτή HP Photosmart, βεβαιωθείτε ότι έχετε εγκαταστήσει τα δοχεία µελάνης που περιλαµβάνονταν στη συσκευασία του εκτυπωτή σας. Η µελάνη σε αυτά τα δοχεία µελάνης έχει ειδική σύσταση ώστε να αναµιγνύεται µε τη µελάνη στο σύστηµα κεφαλής εκτύπωσης.

#### **Αγορά δοχείων µελάνης για αντικατάσταση των παλιών**

Κατά την αγορά δοχείων αντικατάστασης, ανατρέξτε στους αριθµούς δοχείων που εµφανίζονται στο πίσω κάλυµµα του παρόντος οδηγού. Αυτοί οι αριθµοί δοχείων ενδέχεται να διαφέρουν ανάλογα µε τη χώρα/περιοχή.

<span id="page-14-0"></span>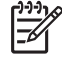

**Σηµείωση** Εάν έχετε ήδη χρησιµοποιήσειτον εκτυπωτή αρκετές φορές και έχετε εγκαταστήσει το λογισμικό του εκτυπωτή HP Photosmart, μπορείτε να βρείτε τους αριθµούς δοχείων και στο λογισµικό του εκτυπωτή. **Χρήστες Windows**: Κάντε δεξί κλικ στο εικονίδιο HP Digital Imaging Monitor στη γραµµή εργασιών των Windows και επιλέξτε **Launch/Show HP Solution Center** (Εκκίνηση/Εµφάνιση κέντρου λύσεων HP). Επιλέξτε **Ρυθµίσεις**, στη συνέχεια **Ρυθµίσεις εκτύπωσης**, και τέλος **Εργαλειοθήκη εκτυπωτή**. Κάντε κλικ στην καρτέλα **Εκτιµώµενη στάθµες µελάνης** και στη συνέχεια επιλέξτε **Πληροφορίες δοχείου µελάνης**. Για την παραγγελία δοχείων µελάνης, κάντε κλικ στο **Ηλεκτρονικές αγορές**. **Χρήστες Mac**: Κάντε κλικ στο **HP Photosmart Studio** στο Dock. Στη γραµµή εργαλείων του HP Photosmart Studio, κάντε κλικ στο **Devices** (Συσκευές). Στο αναδυόµενο µενού **Information and Settings** (Πληροφορίες και ρυθµίσεις), επιλέξτε **Maintain Printer** (Συντήρηση εκτυπωτή) και, στη συνέχεια, κάντε κλικ στην επιλογή **Launch Utility** (Εκτέλεση βοηθητικού προγράµµατος). Στη λίστα **Configuration Settings** (Ρυθµίσεις διαµόρφωσης), κάντε κλικ στο **Supply Info** (Πληροφορίες αναλωσίµων).

#### **Συµβουλές για τα δοχεία µελάνης**

Τα µελάνια HP Vivera παρέχουν ρεαλιστική φωτογραφική ποιότητα και εξαιρετική αντοχή στο ξεθώριασµα που έχει ως αποτέλεσµα ζωηρά χρώµατα που διαρκούν για πολλές γενιές! Τα µελάνια HP Vivera έχουν ειδική σύσταση και έχουν ελεγχθεί επιστηµονικά για την ποιότητα, την καθαρότητα και την αντοχή στο ξεθώριασµα.

Για τα βέλτιστα αποτελέσµατα εκτύπωσης, η HP συνιστά να χρησιµοποιείτε µόνο αυθεντικά δοχεία µελάνης HP. Τα αυθεντικά δοχεία µελάνης HP σχεδιάζονται και δοκιµάζονται σε εκτυπωτές HP ώστε να σας βοηθούν να παράγετε εύκολα σπουδαία αποτελέσµατα, κατ' επανάληψη.

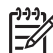

**Σηµείωση** Η HP δεν µπορεί να εγγυηθείτην ποιότητα ή την αξιοπιστία µελανιών που δεν είναι HP. Η τεχνική εξυπηρέτηση ή οι επισκευές εκτυπωτών που κρίνονται απαραίτητες λόγω βλάβης ή ζηµίας που µπορεί να αποδοθεί στη χρήση µελανιού που δεν είναι HP, δεν καλύπτονται στο πλαίσιο της εγγύησης.

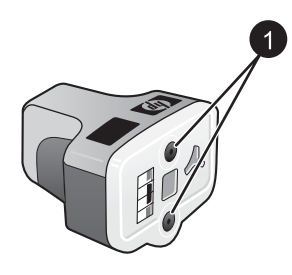

#### **∆οχείο µελάνης**

1 Μην εισάγετε αντικείµενα σε αυτές τις οπές

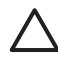

**Προσοχή** Για να µην έχετε απώλειες µελάνης: αφήνετε τα δοχεία µελάνης στη θέση τους κατά τη µεταφορά του εκτυπωτή, και αποφεύγετε να αφήνετε χρησιµοποιηµένα δοχεία µελάνης έξω από τον εκτυπωτή για παρατεταµένη χρονική διάρκεια.

### <span id="page-15-0"></span>**Πληροφορίες εγγύησης για το δοχείο µελάνης**

Η εγγύηση των δοχείων µελάνης της HP ισχύει όταν το προϊόν χρησιµοποιείται µε την προοριζόµενη συσκευή εκτύπωσης HP. Η παρούσα εγγύηση δεν καλύπτει τα προϊόντα µελάνης της HP τα οποία έχετε ξαναγεµίσει, επανακατασκευάσει, τροποποιήσει, χρησιµοποιήσει µε λάθος τρόπο ή αλλοιώσει.

Κατά τη διάρκεια ισχύος της εγγύησης, το προϊόν καλύπτεται, µε την προϋπόθεση ότι η µελάνη HP δεν έχει εξαντληθεί και δεν έχει παρέλθει η ηµεροµηνία λήξης της εγγύησης. Η ηµεροµηνία λήξης της εγγύησης, µε τη µορφή ΕΕΕΕ/ΜΜ/ΗΗ, υπάρχει επάνω στο προϊόν, όπως φαίνεται παρακάτω:

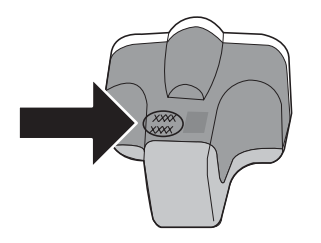

Για αντίγραφο της ∆ήλωσης περιορισµένης εγγύησης της HP, βλ. *[Εγγύηση](#page-59-0) HP* στη [σελίδα](#page-59-0) 57.

#### **Τοποθέτηση ή αντικατάσταση των δοχείων µελάνης**

1. Βεβαιωθείτε ότι ο εκτυπωτής έχει ενεργοποιηθεί, και σηκώστε το πάνω κάλυµµα.

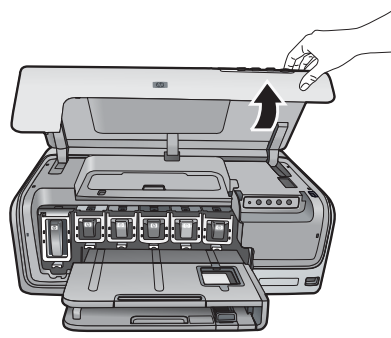

2. Πιέστε την γκρι προεξοχή κάτω από µία υποδοχή δοχείου µελάνης ώστε να απελευθερωθεί η γκρι ασφάλεια στο εσωτερικό του εκτυπωτή και σηκώστε την ασφάλεια.

Οι επιφάνειες του δοχείου µελάνης φέρουν χρωµατική κωδικοποίηση για εύκολη αναφορά. Σηκώστε την ασφάλεια κάτω από το κατάλληλο χρώµα για να τοποθετήσετε ή να αντικαταστήσετε ένα δοχείο µελάνης. Από τα αριστερά προς τα δεξιά, τα δοχεία µελάνης είναι: µαύρη, κίτρινη, ανοιχτή κυανή, κυανή, ανοιχτή µατζέντα και µατζέντα.

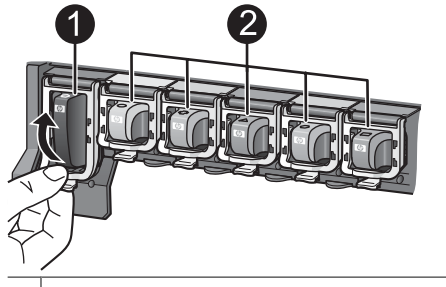

1 Ασφάλεια δοχείου µελάνης για το δοχείο µαύρης µελάνης

2 Επιφάνεια δοχείου µελάνης για τα δοχεία έγχρωµης µελάνης

3. Εάν αντικαθιστάτε ένα δοχείο, αφαιρέστε το παλιό δοχείο τραβώντας το προς το µέρος σας και βγάζοντάς το από την υποδοχή του.

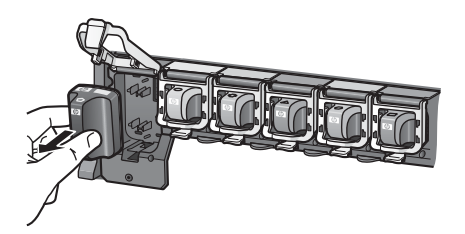

Ανακυκλώστε το παλιό δοχείο. Το πρόγραµµα ανακύκλωσης HP Inkjet Supplies Recycling Program είναι διαθέσιμο σε πολλές χώρες/περιοχές και σας επιτρέπει να ανακυκλώσετε τα χρησιµοποιηµένα δοχεία µελάνης χωρίς χρέωση. Για περισσότερες πληροφορίες, µεταβείτε στη διεύθυνση [www.hp.com/hpinfo/](http://www.hp.com/hpinfo/globalcitizenship/environment/recycle/inkjet.html) [globalcitizenship/environment/recycle/inkjet.html](http://www.hp.com/hpinfo/globalcitizenship/environment/recycle/inkjet.html).

- 4. Αφαιρέστε το νέο δοχείο µελάνης από τη συσκευασία του και κρατώντας το από τη λαβή του σπρώξτε το δοχείο µελάνης στην αντίστοιχη κενή υποδοχή. Βεβαιωθείτε ότι τοποθετήσατε το δοχείο µελάνης στην υποδοχή που έχει το ίδιο σχήµα εικονιδίου και χρώµα µε αυτό του νέου δοχείου. Οι χάλκινου χρώµατος επαφές θα πρέπει να είναι στραµµένες προς τον εκτυπωτή κατά την τοποθέτηση του δοχείου µελάνης.
	-

**Σηµείωση** Την πρώτη φορά που θα ρυθµίσετε και θα χρησιµοποιήσετε τον εκτυπωτή, φροντίστε να τοποθετήσετε τα δοχεία µελάνης που περιλαµβάνονταν στη συσκευασία του εκτυπωτή σας. Η µελάνη σε αυτά τα δοχεία µελάνης έχει ειδική σύσταση ώστε να αναµιγνύεται µε τη µελάνη στο σύστηµα κεφαλής εκτύπωσης.

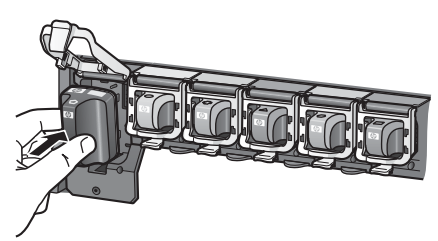

5. Πιέστε την γκρι ασφάλεια προς τα κάτω µέχρι να κλειδώσει (ήχος "κλικ") στη θέση της.

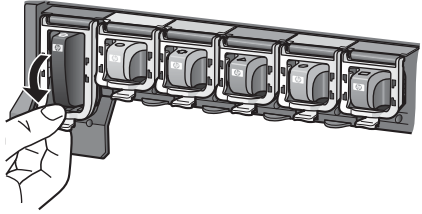

- 6. Επαναλάβετε τα βήµατα 2 έως 5 για κάθε δοχείο µελάνης που αντικαθιστάτε. Πρέπει να εγκαταστήσετε καιτα έξι δοχεία. Ο εκτυπωτής δεν θα λειτουργεί εάν λείπει κάποιο από τα δοχεία µελάνης.
- 7. Κλείστε το επάνω κάλυµµα.

Κεφάλαιο 2

## <span id="page-19-0"></span>**3 Εκτύπωση φωτογραφιών χωρίς υπολογιστή**

Με τον εκτυπωτή HP Photosmart D6100 series µπορείτε να εκτυπώνετε φωτογραφίες, χωρίς να ανοίξετε τον υπολογιστή σας. Μόλις εγκαταστήσετε τον εκτυπωτή, σύµφωνα µε τις οδηγίες που υπάρχουν στον *Οδηγό γρήγορης εκκίνησης*, µπορείτε να συνδέσετε µια φωτογραφική µηχανή PictBridge και να εκτυπώσετε τις φωτογραφίες σας χρησιµοποιώντας το µενού της φωτογραφικής µηχανής. Οι φωτογραφίες µπορεί να υπάρχουν στη µνήµη της φωτογραφικής µηχανής ή σε µια κάρτα µνήµης στην φωτογραφική µηχανή.

Για περισσότερες πληροφορίες, βλ. *Εκτύπωση φωτογραφιών από ψηφιακή κάµερα* στη σελίδα 17.

### **Εκτύπωση φωτογραφιών**

Μπορείτε να εκτυπώσετε φωτογραφίες χωρίς υπολογιστή µε διάφορους τρόπους:

- Συνδέστε µια ψηφιακή φωτογραφική µηχανή PictBridge στη θύρα φωτογραφικής µηχανής που βρίσκεται στο µπροστινό τµήµα του εκτυπωτή
- $\bullet$  Εγκαταστήστε τον προαιρετικό ασύρματο προσαρμογέα εκτυπωτή Bluetooth<sup>®</sup> της HP και εκτυπώστε από ψηφιακή φωτογραφική µηχανή µέσω της ασύρµατης τεχνολογίας Bluetooth

#### **Εκτύπωση φωτογραφιών από ψηφιακή κάµερα**

Μπορείτε να εκτυπώσετε φωτογραφίες συνδέοντας µια ψηφιακή φωτογραφική µηχανή PictBridge απευθείας στη θύρα φωτογραφικής µηχανής του εκτυπωτή µε ένα καλώδιο USB. Αν έχετε ψηφιακή φωτογραφική µηχανή µε ασύρµατη τεχνολογία Bluetooth, µπορείτε να εγκαταστήσετε τον προαιρετικό ασύρµατο προσαρµογέα εκτυπωτή HP Bluetooth® στον εκτυπωτή και να αποστείλετε φωτογραφίες στον εκτυπωτή ασύρµατα.

Όταν τυπώνετε από ψηφιακή φωτογραφική µηχανή, ο εκτυπωτής χρησιµοποιεί τις ρυθµίσεις που επιλέξατε στη µηχανή. Για περισσότερες πληροφορίες, δείτε την τεκµηρίωση που συνοδεύει τη φωτογραφική µηχανή.

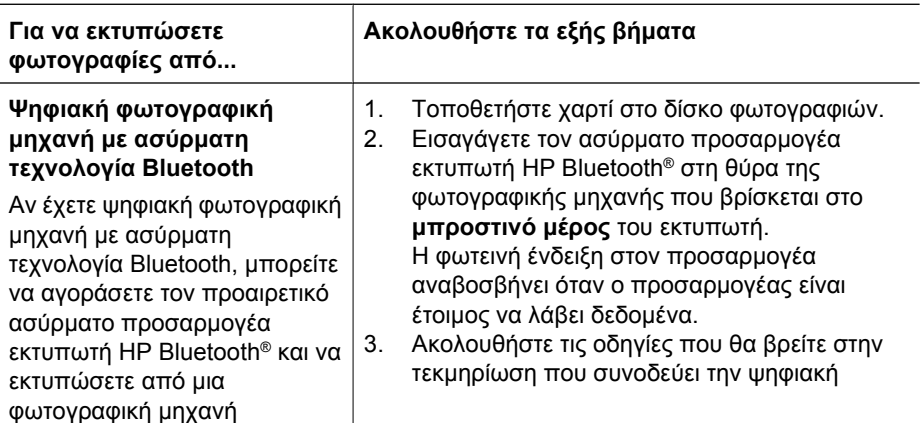

#### Κεφάλαιο 3

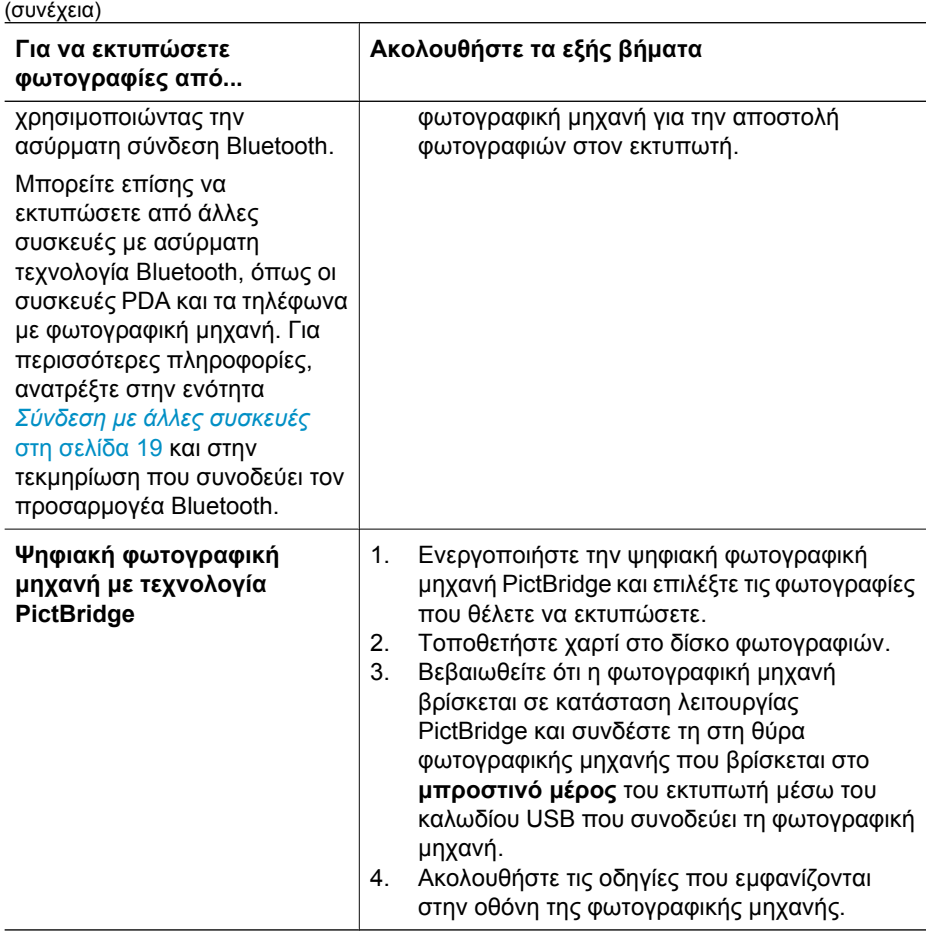

## <span id="page-21-0"></span>**4 Για να συνδεθείτε**

Χρησιµοποιήστε τον εκτυπωτή σας για τη σύνδεση µε άλλες συσκευές και την επικοινωνία µε χρήστες.

## **Σύνδεση µε άλλες συσκευές**

Αυτός ο εκτυπωτής προσφέρει διάφορους τρόπους σύνδεσης µε υπολογιστές ή άλλες συσκευές. Κάθε τύπος σύνδεσης σας παρέχει διαφορετικές δυνατότητες.

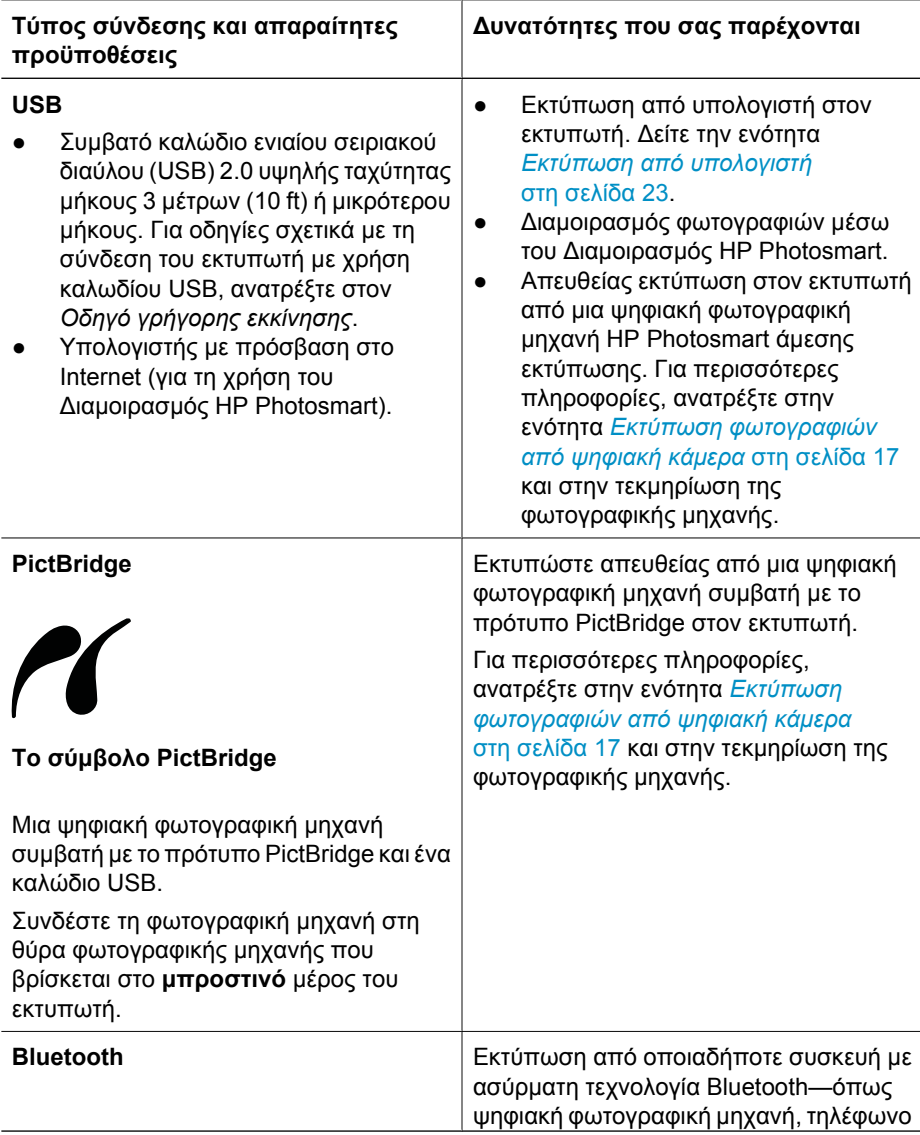

#### Κεφάλαιο 4

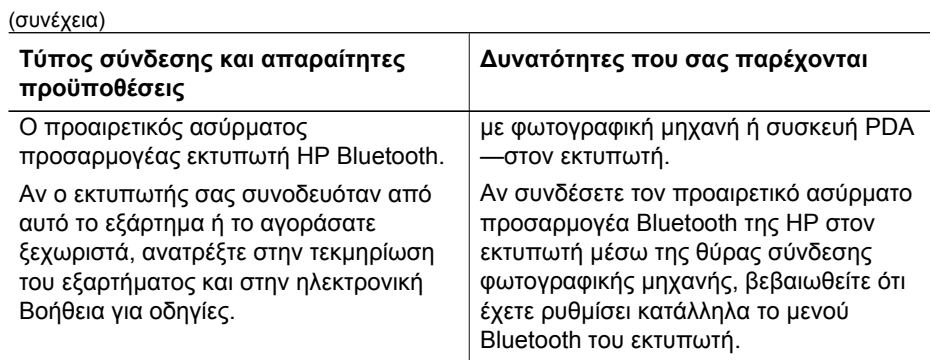

## <span id="page-23-0"></span>**Αποθήκευση των φωτογραφιών σε υπολογιστή**

Μπορείτε να αποθηκεύσετε φωτογραφίες σε υπολογιστή από µια ψηφιακή φωτογραφική µηχανή που έχετε συνδέσει στη θύρα φωτογραφικής µηχανής του εκτυπωτή, εάν δηµιουργήσετε µια σύνδεση USB µεταξύ του υπολογιστή και του εκτυπωτή.

#### **Αν χρησιµοποιείτε υπολογιστή µε Windows:**

- 1. Συνδέστε µια ψηφιακή φωτογραφική µηχανή στη θύρα φωτογραφικής µηχανής του εκτυπωτή.
- 2. Πατήστε το κουµπί **HP Photosmart Express** στον εκτυπωτή.
- 3. Κάντε κλικ στο κουµπί **Αποθήκευση** στο πρόγραµµα HP Photosmart Express στον υπολογιστή σας.
- 4. Ακολουθήστε τις οδηγίες που εµφανίζονται επί της οθόνης για να αποθηκεύσετε φωτογραφίες από την συνδεµένη φωτογραφική µηχανή στον υπολογιστή.

#### **Εάν χρησιµοποιείτε Macintosh:**

- 1. Συνδέστε µια ψηφιακή φωτογραφική µηχανή στη θύρα φωτογραφικής µηχανής του εκτυπωτή.
- 2. Περιµένετε να ανοίξει η προεπιλεγµένη εφαρµογή διαχείρισης εικόνας, όπως η iPhoto, για να ξεκινήσετε την ανάγνωση του περιεχόµενου της φωτογραφικής µηχανής.
- 3. Κάντε κλικ στο **Import** (Εισαγωγή) για να αποθηκεύσετε τις φωτογραφίες της φωτογραφικής µηχανής στον υπολογιστή Macintosh.

## **Σύνδεση µέσω του προγράµµατος ∆ιαµοιρασµός HP Photosmart**

Χρησιµοποιήστε το ∆ιαµοιρασµός HP Photosmart για να µοιραστείτε τις φωτογραφίες σας µε φίλους και συγγενείς µέσω µηνυµάτων ηλεκτρονικού ταχυδροµείου, ηλεκτρονικών άλµπουµ ή µιας ηλεκτρονικής υπηρεσίας επεξεργασίας φωτογραφιών. Ο εκτυπωτής πρέπει να είναι συνδεδεµένος µέσω καλωδίου USB σε έναν υπολογιστή µε δυνατότητα πρόσβασης στο Internet, και να έχει εγκατεστηµένα όλα τα απαραίτητα προγράµµατα λογισµικού της HP. Αν επιχειρήσετε να χρησιµοποιήσετε το ∆ιαµοιρασµό και δεν έχετε εγκαταστήσει ή ρυθµίσει κατάλληλα το απαραίτητο λογισµικό, θα εµφανιστεί ένα µήνυµα µε τα βήµατα που πρέπει να ακολουθήσετε.

#### **Χρήση του ∆ιαµοιρασµού (USB) για την αποστολή φωτογραφιών (χρήστες Windows):**

- 1. Συνδέστε µια ψηφιακή φωτογραφική µηχανή στη θύρα φωτογραφικής µηχανής του εκτυπωτή.
- 2. Πατήστε το κουµπί **HP Photosmart Express** στον εκτυπωτή.
- 3. Κάντε κλικ στο κουµπί **∆ιαµοιρασµός** στο πρόγραµµα HP Photosmart Express στον υπολογιστή σας.
- 4. Ακολουθήστε τις οδηγίες που εµφανίζονται στον υπολογιστή σας για να µοιραστείτε τις επιλεγµένες φωτογραφίες µε άλλους χρήστες.

#### **Χρήση του ∆ιαµοιρασµού (USB) για την αποστολή φωτογραφιών (χρήστες Mac):**

- 1. Ανοίξτε το **HP Photosmart Studio** και επιλέξτε τις φωτογραφίες που θα µοιραστείτε. Για πληροφορίες σχετικά µε το HP Photosmart Studio, βλ. *[HP Photosmart Premier](#page-25-0) [\(Windows\)](#page-25-0)* στη σελίδα 23.
- 2. Στη γραµµή εργαλείων του HP Photosmart Studio, κάντε κλικ στο **Share** (∆ιαµοιρασµός).
- 3. Κάντε κλικ στο Continue (Συνέχεια) και ακολουθήστε τις οδηγίες που εµφανίζονται στον υπολογιστή σας για να µοιραστείτε τις επιλεγµένες φωτογραφίες µε άλλους χρήστες.

Ανατρέξτε στην ηλεκτρονική βοήθεια του λογισµικού για περισσότερες πληροφορίες σχετικά µε τη χρήση του ∆ιαµοιρασµός HP Photosmart.

## <span id="page-25-0"></span>**5 Εκτύπωση από υπολογιστή**

Για να εκτυπώσετε από υπολογιστή, θα πρέπει να γίνει εγκατάσταση του λογισµικού του εκτυπωτή. Κατά τη διάρκεια της εγκατάστασης λογισµικού, στον υπολογιστή εγκαθίσταται το HP Photosmart Premier (χρήστε πλήρους εγκατάστασης στα Windows), το HP Photosmart Essential (χρήστες ταχείας εγκατάστασης στα Windows) ή το HP Photosmart Studio (Mac), προκειµένου να µπορείτε να οργανώσετε, να µοιραστείτε, να επεξεργαστείτε και να εκτυπώσετε φωτογραφίες.

Για περισσότερες πληροφορίες σχετικά µε την εγκατάσταση του λογισµικού, ανατρέξτε στον *Οδηγό γρήγορης εκκίνησης*. Ενηµερώνετε το λογισµικό τακτικά ώστε να είστε σίγουροι ότι διαθέτετε τις πιο πρόσφατες δυνατότητες και βελτιώσεις. Για οδηγίες, βλ. *Ενηµ[έρωση](#page-34-0) του λογισµικού* στη σελίδα 32.

Για να εργαστείτε µε φωτογραφίες, πρέπει να τις µεταφέρετε σε έναν υπολογιστή συνδεδεµένο µε τον εκτυπωτή. ∆είτε την ενότητα *Αποθήκευση των [φωτογραφιών](#page-23-0) σε [υπολογιστή](#page-23-0)* στη σελίδα 21.

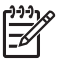

**Σηµείωση** Χρήστες Windows: Το HP Photosmart Premier µπορεί να χρησιµοποιηθεί µόνο σε υπολογιστές µε επεξεργαστές που διαθέτουν Intel® Pentium<sup>®</sup> III (ή ισοδύναμο) ή μεγαλύτερο.

## **Χρήση δηµιουργικών επιλογών στο λογισµικό του εκτυπωτή**

∆ιαβάστε αυτές τις συµβουλές σχετικά µε τον τρόπο ανοίγµατος και χρήσης του HP Photosmart Premier (Windows), του HP Photosmart Essential (Windows), του HP Photosmart Studio (Mac) και του ∆ιαµοιρασµός HP Photosmart.

#### **HP Photosmart Premier (Windows)**

Το HP Photosmart Premier είναι ένα πρόγραµµα που είναι εύκολο στη χρήση και σας παρέχει ό,τι άλλο χρειάζεστε για να διασκεδάσετε µε τις φωτογραφίες σας πέρα από τις βασικές δυνατότητες επεξεργασίας και εκτύπωσης φωτογραφίας. Το λογισµικό αυτό σάς παρέχει επίσης πρόσβαση στο ∆ιαµοιρασµός HP Photosmart, ώστε να µπορείτε εύκολα να µοιραστείτε τις φωτογραφίες σας. Το HP Photosmart Premier διατίθεται µόνο σε χρήστες Windows.

#### **Ανοίξτε το HP Photosmart Premier (χρήστες Windows)**

➔ Κάντε διπλό κλικ στο εικονίδιο **HP Photosmart Premier** στην επιφάνεια εργασίας. Εάν χρειάζεστε βοήθεια, ανατρέξτε στη βοήθεια λογισµικού στο HP Photosmart Premier.

Εξερευνήστε τις πολλές δυνατότητες του HP Photosmart Premier:

- **Προβολή** Προβολή φωτογραφιών σε πολλαπλά µεγέθη και µε διάφορους τρόπους. Οργανώστε εύκολα και διαχειριστείτε τις φωτογραφίες σας.
- **Επεξεργασία** Για περικοπή των φωτογραφιών και διόρθωση του φαινοµένου "κόκκινων µατιών" στις φωτογραφίες. Ρυθµίστε αυτόµατα και βελτιώστε τις φωτογραφίες σας σε διαφορετικά µεγέθη και πολλαπλές διατάξεις.
- <span id="page-26-0"></span>● **Εκτύπωση** — Εκτυπώστε τις φωτογραφίες σας σε διαφορετικά µεγέθη και πολλαπλές διατάξεις.
- **∆ιαµοιρασµός** Στείλτε φωτογραφίες σε οικογένεια και φίλους χωρίς τα ογκώδη συνηµµένα χρησιµοποιώντας το ∆ιαµοιρασµός HP Photosmart, έναν καλύτερο τρόπο αποστολής µηνυµάτων ηλεκτρονικού ταχυδροµείου.
- **∆ηµιουργία** ∆ηµιουργήστε εύκολα σελίδες άλµπουµ, κάρτες, ηµερολόγια, πανοραµικές φωτογραφίες, ετικέτες για CD, και άλλα.
- **Εφεδρικά αντίγραφα** ∆ηµιουργήστε εφεδρικά αντίγραφα των φωτογραφιών σας για φύλαξη και αποθήκευση.

#### **HP Photosmart Essential (Windows)**

Το HP Photosmart Essential είναι ένα εύχρηστο πρόγραµµα λογισµικού που σας παρέχει βασικές δυνατότητες επεξεργασίας και εκτύπωσης φωτογραφιών. Το λογισµικό αυτό σάς παρέχει επίσης πρόσβαση στο ∆ιαµοιρασµός HP Photosmart, ώστε να µπορείτε εύκολα να µοιραστείτε τις φωτογραφίες σας. Το HP Photosmart Essential διατίθεται µόνο σε χρήστες Windows.

#### **Ανοίξτε το HP Photosmart Essential (χρήστες Windows)**

➔ Κάντε διπλό κλικ στο εικονίδιο **HP Photosmart Essential** στην επιφάνεια εργασίας. Εάν χρειάζεστε βοήθεια, ανατρέξτε στη βοήθεια λογισµικού στο HP Photosmart Essential.

Εξερευνήστε τις πολλές δυνατότητες του HP Photosmart Essential:

- **Προβολή** Προβολή φωτογραφιών σε πολλαπλά µεγέθη και µε διάφορους τρόπους. Οργανώστε εύκολα και διαχειριστείτε τις φωτογραφίες σας.
- **Επεξεργασία** Για περικοπή των φωτογραφιών και διόρθωση του φαινοµένου "κόκκινων µατιών" στις φωτογραφίες. Ρυθµίστε αυτόµατα και βελτιώστε τις φωτογραφίες σας ώστε να τις τελειοποιήσετε.
- **Εκτύπωση** Εκτυπώστε τις φωτογραφίες σας σε διαφορετικά µεγέθη και πολλαπλές διατάξεις.
- **∆ιαµοιρασµός** Στείλτε φωτογραφίες σε οικογένεια και φίλους χωρίς τα ογκώδη συνηµµένα, χρησιµοποιώντας το ∆ιαµοιρασµός HP Photosmart, έναν καλύτερο τρόπο αποστολής µηνυµάτων ηλεκτρονικού ταχυδροµείου.

#### **HP Photosmart Studio (Mac)**

➔ Κάντε κλικ στο εικονίδιο **HP Photosmart Studio** στο Dock.

Εξερευνήστε τις πολλές δυνατότητες του λογισµικού HP Photosmart Mac το οποίο µπορείτε να χρησιµοποιήσετε από το HP Photosmart Studio:

- **Import** (Εισαγωγή) Εισάγετε φωτογραφίες ή βίντεο από µια ψηφιακή φωτογραφική µηχανή HP.
- **View and Manage** (Προβολή και διαχείριση) Προβάλετε, οργανώστε και διαχειριστείτε τις φωτογραφίες και τα βίντεό σας.
- **Edit** (Επεξεργασία) Ρυθµίστε και βελτιώστε τις εικόνες σας.
- **Slideshow** (Παρουσίαση) ∆ηµιουργήστε µια ηλεκτρονική παρουσίαση των φωτογραφιών σας.
- **Panorama** (Πανόραµα) ∆ηµιουργήστε µια πανοραµική φωτογραφία, συνδυάζοντας πολλές εικόνες.
- **Create** (∆ηµιουργία) ∆ηµιουργήστε σελίδες άλµπουµ, κάρτες, ετικέτες, αφίσες, πανό και άλλα.
- <span id="page-27-0"></span>● **Print** (Εκτύπωση) — Εκτυπώστε τις φωτογραφίες σας και τα καρέ από βίντεο σε τυπικά µεγέθη ή σε µορφή φύλλου ευρετηρίου.
- **Share** (∆ιαµοιρασµός) Στείλτε φωτογραφίες σε συγγενείς και φίλους χωρίς τα ογκώδη συνηµµένα.
- **Shop** (Αγορά) Παραγγείλετε ηλεκτρονικά εκτυπώσεις και δώρα.

#### **∆ιαµοιρασµός HP Photosmart**

Το ∆ιαµοιρασµός HP Photosmart σάς δίνει τη δυνατότητα να στέλνετε φωτογραφίες σε συγγενείς και φίλους χωρίς να επισυνάπτετε τεράστια αρχεία σε µηνύµατα ηλεκτρονικής αλληλογραφίας. Για περισσότερες πληροφορίες, ανατρέξτε στην ενότητα *[Σύνδεση](#page-23-0) µέσω του προγράµµατος ∆ιαµοιρασµός [HP Photosmart](#page-23-0)* στη σελίδα 21 και στη βοήθεια του Mac για το HP Photosmart Premier, το HP Photosmart Essential ή το HP Photosmart.

#### **Ανοίξτε το ∆ιαµοιρασµός HP Photosmart (χρήστες Windows)**

➔ Κάντε κλικ στην καρτέλα **∆ιαµοιρασµός HP Photosmart** στο πρόγραµµα HP Photosmart Premier ή HP Photosmart Essential.

#### **Ανοίξτε το ∆ιαµοιρασµός HP Photosmart (χρήστες Mac)**

➔ Στο HP Photosmart Studio, επιλέξτε τις φωτογραφίες που θα µοιραστείτε και, στη συνέχεια, κάντε κλικ στο κουµπί **Share** (∆ιαµοιρασµός) στη γραµµή εργαλείων.

### **Ορισµός προτιµήσεων εκτύπωσης**

Οι προτιµήσεις εκτύπωσης έχουν οριστεί από προεπιλογή, αλλά µπορείτε να τις αλλάξετε ώστε να ανταποκρίνονται στις ανάγκες σας. Μπορείτε να ορίσετε ρυθµίσεις για συγκεκριµένες εργασίες όταν εκτυπώνετε από τον υπολογιστή. Όταν αλλάζετε τις ρυθµίσεις πριν από την εκτύπωση, οι αλλαγές επηρεάζουν µόνο την εργασία εκτύπωσης που εκτελείται εκείνη τη στιγµή. Σε ορισµένα προγράµµατα λογισµικού των Windows, πρέπει να επιλέξετε **Properties** (Ιδιότητες) ή **Preferences** (Προτιµήσεις) εντός του παραθύρου διαλόγου **Print** (Εκτύπωση) για πρόσβαση στις προηγµένες δυνατότητες εκτύπωσης. Ανατρέξτε στην ηλεκτρονική Βοήθεια για περισσότερες πληροφορίες σχετικά µε τις προτιµήσεις εκτύπωσης.

#### **Πρόσβαση στις προτιµήσεις εκτύπωσης (χρήστες Windows)**

- 1. Ανοίξτε το παράθυρο διαλόγου **Print** (Εκτύπωση), συνήθως επιλέγοντας **Print** (Εκτύπωση) από το µενού **File** (Αρχείο).
- 2. Αλλάξτε τις προτιµήσεις εκτύπωσης στις καρτέλες του παραθύρου διαλόγου **Print** (Εκτύπωση), ή επιλέξτε **Properties** (Ιδιότητες) ή **Preferences** (Προτιµήσεις) για πρόσβαση σε περισσότερες προτιµήσεις εκτύπωσης.

#### **Πρόσβαση στις προτιµήσεις εκτύπωσης (χρήστες Mac)**

- 1. Ανοίξτε το παράθυρο διαλόγου **Print** (Εκτύπωση), συνήθως επιλέγοντας **Print** (Εκτύπωση) από το µενού **File** (Αρχείο).
- 2. Αλλάξτε τις προτιµήσεις εκτύπωσης στο παράθυρο διαλόγου **Print** (Εκτύπωση) επιλέγοντας τις ρυθµίσεις εκτύπωσης που θέλετε να αλλάξετε στο αναπτυσσόµενο µενού **Copies & Pages** (Αντίγραφα και σελίδες).

Για περισσότερες πληροφορίες σχετικά µε την αλλαγή των προτιµήσεων εκτύπωσης, ανατρέξτε στην ηλεκτρονική Βοήθεια.

### <span id="page-28-0"></span>**Άνοιγµα της ηλεκτρονικής Βοήθειας**

#### **Χρήστες Windows:**

- Πατήστε F1 στο πληκτρολόγιο.
- Για βοήθεια σε επίπεδο πεδίου, κάντε κλικ στο **?** στην πάνω δεξιά γωνία του παραθύρου διαλόγου **Print** (Εκτύπωση).

#### **Χρήστες Mac:**

- 1. Στον **Finder**, επιλέξτε **Help** (Βοήθεια) > **Mac Help** (Βοήθεια Mac).
- 2. Επιλέξτε **HP Photosmart Mac Help** από το µενού **Library** (Βιβλιοθήκη) και, στη συνέχεια, επιλέξτε το όνοµα εκτυπωτή στον πίνακα περιεχοµένων του **HP Photosmart Mac Help**.

## **∆υνατότητες τεχνολογιών HP Real Life**

Εξερευνήστε τις πολλές επιλογές επεξεργασίας και βελτίωσης των φωτογραφιών στις δυνατότητες λογισµικού τεχνολογιών HP Real Life. Οι δυνατότητες αυτές—όπως η αυτόµατη διόρθωση "κόκκινων µατιών" και η προσαρµογή φωτισµού—σας διευκολύνουν στην εκτύπωση φωτογραφιών υψηλής ποιότητας.

Υπάρχουν τρεις διαθέσιµες επιλογές:

- Η **Βασική** ρύθµιση κάνει τις εικόνες ευκρινέστερες και βελτιώνει την ποιότητα και την καθαρότητα εικόνων χαµηλής ανάλυσης, όπως αυτές που έχετε λάβει από το Internet.
- Η **Πλήρης** ρύθµιση βελτιώνει τις εικόνες που είναι σκούρες ή πολύ φωτεινές, περιέχουν σκιές ή "κόκκινα µάτια" ή τα χρώµατά τους είναι ξεθωριασµένα.
- Με τη ρύθµιση **Απενεργοποίηση** µπορείτε να επεξεργαστείτε µη αυτόµατα την εικόνα σε ένα πρόγραµµα λογισµικού όπως το λογισµικό HP Photosmart.

#### **Πρόσβαση στις δυνατότητες τεχνολογιών Real Life (χρήστες Windows)**

- 1. Ανοίξτε το παράθυρο διαλόγου **Print** (Εκτύπωση), συνήθως επιλέγοντας **Print** (Εκτύπωση) από το µενού **File** (Αρχείο).
- 2. Κάντε κλικ στην καρτέλα **Χαρτί/Ποιότητα**, έπειτα κάντε κλικ στο κουµπί **Ψηφιακή φωτογραφία Real Life**—Ή— Κάντε κλικ στο κουµπί **Ιδιότητες** ή **Προτιµήσεις**, κάντε κλικ στην καρτέλα **∆υνατότητες** και, στη συνέχεια, κάντε κλικ στην επιλογή **Βασική** (η προεπιλογή), **Πλήρης** ή **Απενεργοποίηση** από το αναπτυσσόµενο µενού **∆ιόρθωση φωτογραφίας** στην περιοχή **Ψηφιακή φωτογραφία Real Life**.

#### **Πρόσβαση στις δυνατότητες τεχνολογιών Real Life (χρήστες Macintosh)**

- 1. Ανοίξτε το παράθυρο διαλόγου **Print** (Εκτύπωση), συνήθως επιλέγοντας **Print** (Εκτύπωση) από το µενού **File** (Αρχείο).
- 2. Επιλέξτε **Real Life Digital Photography** (Ψηφιακή φωτογραφία Real Life) από το αναπτυσσόµενο µενού **Copies & Pages** (Αντίγραφα σελίδες).

## <span id="page-29-0"></span>**6 Φροντίδα και συντήρηση**

Ο εκτυπωτής σας δεν έχει µεγάλες απαιτήσεις σε συντήρηση. Ακολουθήστε τις οδηγίες σε αυτήν την ενότητα για να αυξήσετε τη διάρκεια ζωής του εκτυπωτή και των αναλώσιµων εκτύπωσης και για να εξασφαλίσετε ότι οι φωτογραφίες που τυπώνετε θα έχουν πάντα την καλύτερη δυνατή ποιότητα.

- Καθαρισμός και συντήρηση του εκτυπωτή
- Ενηµ[έρωση](#page-34-0) του λογισµικού
- Φύλαξη και µεταφορά του [εκτυπωτή](#page-35-0) και των δοχείων µελάνης
- ∆ιατήρηση της ποιότητας του [φωτογραφικού](#page-36-0) χαρτιού

## **Καθαρισµός και συντήρηση του εκτυπωτή**

∆ιατηρείτε τον εκτυπωτή και τα δοχεία µελάνης καθαρά και σε καλή κατάσταση ακολουθώντας µερικές απλές οδηγίες σε αυτή την ενότητα.

#### **Καθαρισµός της εξωτερικής πλευράς του εκτυπωτή**

- 1. Απενεργοποιήστε τον εκτυπωτή και κατόπιν αποσυνδέστε το καλώδιο τροφοδοσίας από την πίσω πλευρά του υπολογιστή.
- 2. Σκουπίστε το εξωτερικό του εκτυπωτή µε ένα µαλακό πανί που έχετε βρέξει ελαφρώς µε νερό.

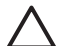

**Προσοχή** Μη χρησιµοποιείτε κανενός τύπου καθαριστικό διάλυµα. Τα καθαριστικά και τα απορρυπαντικά οικιακής χρήσης µπορεί να καταστρέψουν τις εξωτερικές επιφάνειες του εκτυπωτή. Μην καθαρίζετε το εσωτερικό του εκτυπωτή. Μην αφήσετε να εισέλθουν υγρά στο εσωτερικό του εκτυπωτή. Μη λιπαίνετε τη µεταλλική ράβδο πάνω στην οποία κινείται η κεφαλή εκτύπωσης. Είναι φυσιολογικό να ακούγεται θόρυβος όταν η κεφαλή εκτύπωσης κινείται µπρος και πίσω.

#### **Ευθυγράµµιση του εκτυπωτή**

Χρησιµοποιήστε την παρακάτω διαδικασία όταν στην αναφορά αυτόµατου ελέγχου εµφανίζονται λωρίδες ή λευκές γραµµές σε οποιοδήποτε από τα µπλοκ χρώµατος.

Εάν εξακολουθείτε να αντιµετωπίζετε προβλήµατα ποιότητας εκτύπωσης µετά την ευθυγράµµιση του εκτυπωτή, δοκιµάστε να καθαρίσετε την κεφαλή εκτύπωσης ακολουθώντας τη διαδικασία που περιγράφεται στην ενότητα *Φροντίδα και συντήρηση* στη σελίδα 27. Εάν τα προβλήµατα ποιότητας εκτύπωσης παραµένουν µετά την ευθυγράµµιση και τον καθαρισµό, επικοινωνήστε µε την Υποστήριξη πελατών της HP.

#### **Αν χρησιµοποιείτε υπολογιστή µε Windows:**

- 1. Τοποθετήστε αχρησιµοποίητο, απλό λευκό χαρτί µεγέθους letter ή A4 στον κύριο δίσκο.
- 2. Από το µενού **Έναρξη** των Windows, επιλέξτε **HP** > **Κέντρο λειτουργιών HP**.
- 3. Κάντε κλικ στην επιλογή **Ρυθµίσεις** > **Ρυθµίσεις εκτύπωσης** > **Εργαλειοθήκη εκτυπωτή**.
- 4. Πατήστε **Ευθυγράµµιση κεφαλών εκτύπωσης**.
- 5. Ακολουθήστε τις οδηγίες της οθόνης

#### <span id="page-30-0"></span>**Εάν χρησιµοποιείτε Macintosh:**

- 1. Τοποθετήστε αχρησιµοποίητο, απλό λευκό χαρτί µεγέθους letter ή A4 στον κύριο δίσκο.
- 2. Κάντε κλικ στο **HP Device Manager** (∆ιαχείριση συσκευής HP) στο Dock.
- 3. Στο αναδυόµενο µενού **Information and Settings** (Πληροφορίες και ρυθµίσεις), επιλέξτε **Maintain Printer** (Συντήρηση εκτυπωτή).
- 4. Κάντε κλικ στο **Launch Utility** (Εκτέλεση βοηθητικού προγράµµατος).
- 5. Στην περιοχή **Configuration Settings** (Ρυθµίσεις διαµόρφωσης) του παραθύρου HP Printer Utility, κάντε κλικ στο **Align** (Ευθυγράµµιση).

#### **Εκτύπωση µιας σελίδας δείγµατος**

Μπορείτε να εκτυπώσετε ένα δείγµα για να ελέγξετε την ποιότητα εκτύπωσης φωτογραφιών και για να βεβαιωθείτε ότι το χαρτί έχει τοποθετηθεί σωστά.

#### **Αν χρησιµοποιείτε υπολογιστή µε Windows:**

- 1. Τοποθετήστε χαρτί στον κύριο δίσκο. Χρησιµοποιήστε απλό χαρτί για να µη σπαταλήσετε το χαρτί εκτύπωσης φωτογραφιών.
- 2. Από το µενού **Έναρξη** των Windows, επιλέξτε **HP** > **Κέντρο λειτουργιών HP**.
- 3. Κάντε κλικ στην επιλογή **Ρυθµίσεις** > **Ρυθµίσεις εκτύπωσης** > **Εργαλειοθήκη εκτυπωτή**.
- 4. Κάντε κλικ στο **Εκτύπωση σελίδας δείγµατος** και ακολουθήστε τις οδηγίες που εµφανίζονται στην οθόνη.

#### **Εάν χρησιµοποιείτε Macintosh:**

- 1. Τοποθετήστε χαρτί στον κύριο δίσκο. Χρησιµοποιήστε απλό χαρτί για να µη σπαταλήσετε το χαρτί εκτύπωσης φωτογραφιών.
- 2. Κάντε κλικ στο **HP Device Manager** (∆ιαχείριση συσκευής HP) στο Dock.
- 3. Στο αναδυόµενο µενού **Information and Settings** (Πληροφορίες και ρυθµίσεις), επιλέξτε **Maintain Printer** (Συντήρηση εκτυπωτή).
- 4. Κάντε κλικ στο **Launch Utility** (Εκτέλεση βοηθητικού προγράµµατος).
- 5. Στην περιοχή **Configuration Settings** (Ρυθµίσεις διαµόρφωσης) του παραθύρου HP Printer Utility, κάντε κλικ στο **Sample Page** (Σελίδα δείγµα) και, στη συνέχεια, κάντε κλικ στο **Print Sample Page** (Εκτύπωσης σελίδας δείγµατος).

#### **Αυτόµατος καθαρισµός της κεφαλής εκτύπωσης**

Εάν παρατηρήσετε λευκές γραµµές ή λωρίδες στις φωτογραφίες που τυπώνετε ή στα έγχρωµα µπλοκ της αναφοράς αυτόµατου ελέγχου, χρησιµοποιήστε την παρακάτω διαδικασία για τον καθαρισµό της κεφαλής εκτύπωσης. Μην καθαρίζετε την κεφαλή εκτύπωσης εάν δεν χρειάζεται, καθώς έτσι γίνεται σπατάλη µελάνης και µειώνεται η διάρκεια ζωής των ακροφυσίων µελάνης στην κεφαλή εκτύπωσης.

#### **Αν χρησιµοποιείτε υπολογιστή µε Windows:**

- 1. Τοποθετήστε αχρησιµοποίητο, απλό λευκό χαρτί µεγέθους letter ή A4 στον κύριο δίσκο.
- 2. Από το µενού **Έναρξη** των Windows, επιλέξτε **HP** > **Κέντρο λειτουργιών HP**.
- <span id="page-31-0"></span>3. Κάντε κλικ στην επιλογή **Ρυθµίσεις** > **Ρυθµίσεις εκτύπωσης** > **Εργαλειοθήκη εκτυπωτή**.
- 4. Επιλέξτε **Καθαρισµός κεφαλών εκτύπωσης** και ακολουθήστε τις οδηγίες που εµφανίζονται στην οθόνη.

#### **Εάν χρησιµοποιείτε Macintosh:**

- 1. Τοποθετήστε αχρησιµοποίητο, απλό λευκό χαρτί µεγέθους letter ή A4 στον κύριο δίσκο.
- 2. Κάντε κλικ στο **HP Device Manager** (∆ιαχείριση συσκευής HP) στο Dock.
- 3. Στο αναδυόµενο µενού **Information and Settings** (Πληροφορίες και ρυθµίσεις), επιλέξτε **Maintain Printer** (Συντήρηση εκτυπωτή).
- 4. Κάντε κλικ στο **Launch Utility** (Εκτέλεση βοηθητικού προγράµµατος).
- 5. Στην περιοχή **Configuration Settings** (Ρυθµίσεις διαµόρφωσης) του παραθύρου HP Printer Utility, κάντε κλικ στο **Clean**(Καθαρισµός) και, στη συνέχεια, επιλέξτε **Clean** (Καθαρισµός) και πάλι, στο δεξιό τµήµα του παραθύρου.

Αν η ποιότητα εκτύπωσης εξακολουθεί να µη σας ικανοποιεί και µετά τον καθαρισµό της κεφαλής εκτύπωσης, δοκιµάστε να ευθυγραµµίσετε τον εκτυπωτή χρησιµοποιώντας τη διαδικασία που περιγράφεται στην ενότητα *Ευθυγράµµιση του [εκτυπωτή](#page-29-0)* στη [σελίδα](#page-29-0) 27. Εάν τα προβλήµατα ποιότητας εκτύπωσης παραµένουν µετά τον καθαρισµό και την ευθυγράµµιση, επικοινωνήστε µε την υποστήριξη της HP.

#### **Χειροκίνητος καθαρισµός των επαφών του δοχείου µελάνης**

Καθαρίστε τις επαφές χάλκινου χρώµατος του δοχείου µελάνης εάν εµφανιστεί ένα µήνυµα στην οθόνη του υπολογιστή το οποίο δηλώνει την απώλεια ή τη φθορά ενός δοχείου.

Προτού καθαρίσετε τις επαφές του δοχείου µελάνης, αφαιρέστε το δοχείο µελάνης και βεβαιωθείτε ότι δεν υπάρχει τίποτε που να καλύπτει τις επαφές του δοχείου µελάνης ή την υποδοχή του δοχείου µελάνης, και στη συνέχεια επανατοποθετήστε το δοχείο µελάνης. Εάν εξακολουθεί να εµφανίζεται ένα µήνυµα που αναφέρει ότι κάποιο δοχείο λείπει ή έχει υποστεί ζηµιά, καθαρίστε τις επαφές του δοχείου µελάνης. Εάν εξακολουθεί να εµφανίζεται το ίδιο µήνυµα µετά τον καθαρισµό των επαφών, θα χρειαστείτε ανταλλακτικό δοχείο µελάνης. Αφαιρέστε το δοχείο µελάνης που επηρεάζεται και δείτε την ηµεροµηνία λήξης της εγγύησης στο κάτω µέρος, σε µορφή ΕΕΕΕ/ΜΜΜ/ΗΗ. Εάν αυτή δεν έχει παρέλθει, επικοινωνήστε µε την υποστήριξη της HP για να λάβετε ένα νέο δοχείο µελάνης.

#### **Για να καθαρίσετε τις επαφές του δοχείου µελάνης:**

- 1. Συγκεντρώστε τα παρακάτω υλικά για τον καθαρισµό των επαφών:
	- Αποσταγµένο, φιλτραρισµένο ή εµφιαλωµένο νερό (το νερό της βρύσης ενδέχεται να περιέχει ρύπους που µπορεί να προκαλέσουν ζηµιά στο δοχείο µελάνης)

<span id="page-32-0"></span>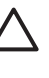

**Προσοχή** Μη χρησιµοποιείτε καθαριστικά επιµεταλλώσεων ή οινόπνευµα για τον καθαρισµό των επαφών του δοχείου µελάνης. Μπορεί να καταστρέψουν το δοχείο µελάνης ή τον εκτυπωτή HP Photosmart.

- Πλαστικές µπατονέτες ξηρού αφρού, πανί χωρίς χνούδι, ή οποιοδήποτε µαλακό υλικό το οποίο δεν διαλύεται ή ξεφτάει.
- 2. Σηκώστε το επάνω κάλυµµα του εκτυπωτή.
- 3. Πιέστε την γκρι προεξοχή κάτω από µία υποδοχή δοχείου µελάνης ώστε να απελευθερωθεί η γκρι ασφάλεια στο εσωτερικό του εκτυπωτή και σηκώστε την ασφάλεια.

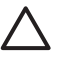

**Προσοχή** Μην αφαιρείτε ταυτόχρονα περισσότερα από ένα δοχεία µελάνης. Αφαιρέστε και καθαρίστε κάθε δοχείο µελάνης µε τη σειρά του. Μην αφήνετε το δοχείο µελάνης έξω από τον εκτυπωτή για περισσότερο από 30 λεπτά.

- 4. Βρέξτε ελαφρά µια µπατονέτα ή ένα πανί µε νερό και πιέστε για να αποµακρύνετε την περίσσεια νερού.
- 5. Κρατήστε το δοχείο µελάνης από τη λαβή του και σκουπίστε απαλά µόνο τις επαφές χάλκινου χρώµατος µε την µπατονέτα ή το πανί.

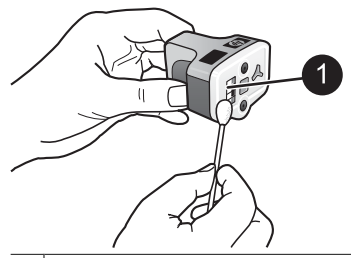

- 1 Σκουπίστε απαλά µόνο τις επαφές χάλκινου χρώµατος
- 6. Τοποθετήστε το δοχείο µελάνης πίσω στην κενή υποδοχή και πιέστε τη γκρι ασφάλεια προς τα κάτω µέχρι να κλειδώσει (ήχος "κλικ") στη θέση της.
- 7. Επαναλάβετε τη διαδικασία εάν είναι απαραίτητο και για τα υπόλοιπα δοχεία µελάνης.
- 8. Κλείστε το επάνω κάλυµµα.

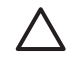

**Προσοχή** Η διαθέσιµη ποσότητα µελάνης µπορεί να βρίσκεται υπό πίεση. Η εισαγωγή ξένου αντικειµένου στην παροχή µελάνης είναι πιθανό να έχει ως αποτέλεσµα την εκροή µελάνης και την επαφή µε άτοµα ή υλικά.

#### **Εκτύπωση αναφοράς ελέγχου λειτουργίας**

Εάν αντιµετωπίζετε προβλήµατα µε την εκτύπωση, εκτυπώστε µια αναφορά αυτόµατου ελέγχου. Η αναφορά αυτή σας βοηθά να κάνετε διάγνωση προβληµάτων εκτύπωσης και σας παρέχει χρήσιµες πληροφορίες εάν χρειαστεί να καλέσετε την υποστήριξη πελατών της HP. Μπορείτε επίσης να χρησιµοποιήσετε τη συγκεκριµένη αναφορά για έλεγχο του κατά προσέγγιση ποσοστού µελάνης που παραµένει στα δοχεία µελάνης.

#### **Αν χρησιµοποιείτε υπολογιστή µε Windows:**

- 1. Τοποθετήστε χαρτί στον κύριο δίσκο. Χρησιµοποιήστε απλό χαρτί για να µη σπαταλήσετε το χαρτί εκτύπωσης φωτογραφιών.
- 2. Από το µενού **Έναρξη** των Windows, επιλέξτε **HP** > **Κέντρο λειτουργιών HP**.
- 3. Κάντε κλικ στην επιλογή **Ρυθµίσεις** > **Ρυθµίσεις εκτύπωσης** > **Εργαλειοθήκη εκτυπωτή**.
- 4. Κάντε κλικ στο **Εκτύπωση σελίδας διαγνωστικού ελέγχου** και ακολουθήστε τις οδηγίες που εµφανίζονται στην οθόνη.

#### **Εάν χρησιµοποιείτε Macintosh:**

- 1. Τοποθετήστε αχρησιµοποίητο, απλό λευκό χαρτί µεγέθους letter ή A4 στον κύριο δίσκο.
- 2. Κάντε κλικ στο **HP Device Manager** (∆ιαχείριση συσκευής HP) στο Dock.
- 3. Στο αναδυόµενο µενού **Information and Settings** (Πληροφορίες και ρυθµίσεις), επιλέξτε **Maintain Printer** (Συντήρηση εκτυπωτή).
- 4. Κάντε κλικ στο **Launch Utility** (Εκτέλεση βοηθητικού προγράµµατος).
- 5. Στην περιοχή **Configuration Settings** (Ρυθµίσεις διαµόρφωσης) του παραθύρου HP Printer Utility, κάντε κλικ στο **Test**(∆οκιµή) και, στη συνέχεια, επιλέξτε **Print Test Page** (Εκτύπωση δοκιµαστικής σελίδας) στο δεξιό τµήµα του παραθύρου.

Ο HP Photosmart εκτυπώνει µια δισέλιδη αναφορά αυτόµατου ελέγχου που περιέχει τις εξής πληροφορίες:

- **Product information** (Πληροφορίες προϊόντος): Περιλαµβάνει τον αριθµό µοντέλου, τον σειριακό αριθµό, και άλλες πληροφορίες για το προϊόν.
- **Revision information** (Πληροφορίες έκδοσης): Περιλαµβάνουν τον αριθµό έκδοσης υλικολογισµικού και υποδεικνύουν εάν έχετε εγκαταστήσει ένα εξάρτηµα εκτύπωσης διπλής όψης της HP.
- **Ink delivery system information** (Πληροφορίες συστήµατος παροχής µελάνης): Εµφανίζει τη στάθµη µελάνης (κατά προσέγγιση) κάθε εγκατεστηµένου δοχείου µελάνης, την κατάσταση κάθε δοχείου µελάνης, την ηµεροµηνία εγκατάστασης κάθε δοχείου, και την ηµεροµηνία λήξης για κάθε δοχείο µελάνης.
- **Print head assembly information** (Πληροφορίες συναρµολόγησης κεφαλής εκτύπωσης): Περιέχει πληροφορίες που µπορεί να χρησιµοποιηθούν για διαγνωστικούς λόγους, εάν χρειάζεται να επικοινωνήσετε τηλεφωνικώς µε την υποστήριξη πελατών HP.
- **Print head parameters** (Παράµετροι κεφαλής εκτύπωσης): Περιέχει πληροφορίες που µπορεί να χρησιµοποιηθούν για διαγνωστικούς λόγους, εάν χρειάζεται να επικοινωνήσετε τηλεφωνικώς µε την υποστήριξη πελατών HP.
- **Print quality pattern** (Μοτίβο ποιότητας εκτύπωσης): Εµφανίζει έξι έγχρωµα µπλοκ, τα οποία αντιπροσωπεύουν το καθένα από τα έξι εγκατεστηµένα δοχεία µελάνης. Όταν εµφανίζονται λωρίδες µεταξύ των έγχρωµων µπλοκ, ή λείπουν ορισµένα από τα µπλοκ, καθαρίστε την κεφαλή εκτύπωσης ακολουθώντας τη διαδικασία που περιγράφεται στην ενότητα *Φροντίδα και [συντήρηση](#page-29-0)* στη [σελίδα](#page-29-0) 27. Εάν τα έγχρωµα µπλοκ εξακολουθούν να παρουσιάζουν προβλήµατα ποιότητας µετά τον καθαρισµό της κεφαλής εκτύπωσης, ευθυγραµµίστε τον εκτυπωτή ακολουθώντας τη διαδικασία που περιγράφεται στην ενότητα *Ευθυγράµµιση του [εκτυπωτή](#page-29-0)* στη σελίδα 27. Εάν µετά τον καθαρισµό και

την ευθυγράµµιση τα έγχρωµα τετράγωνα εξακολουθούν να εµφανίζουν προβλήµατα στην ποιότητα εκτύπωσης, επικοινωνήστε µε την υποστήριξη της HP.

<span id="page-34-0"></span>● **History log** (Αρχείο καταγραφής ιστορικού): Περιέχει πληροφορίες που µπορεί να χρησιµοποιηθούν για διαγνωστικούς λόγους, εάν χρειάζεται να επικοινωνήσετε τηλεφωνικώς µε την υποστήριξη πελατών HP.

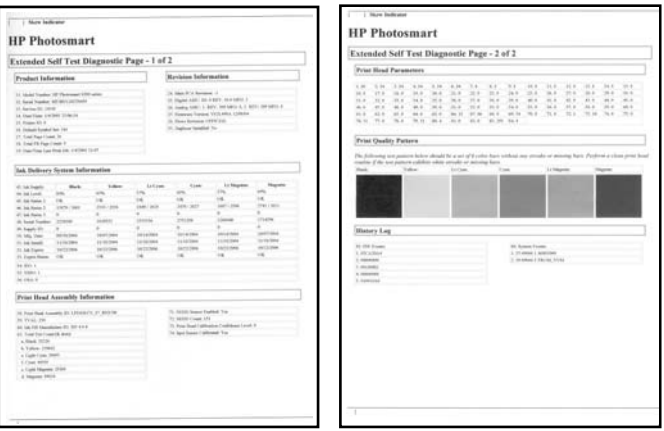

**Αναφορά αυτόµατου ελέγχου**

## **Ενηµέρωση του λογισµικού**

Κάντε περιοδικά λήψη των τελευταίων ενηµερωµένων εκδόσεων λογισµικού του εκτυπωτή για να βεβαιωθείτε ότι διαθέτετε τις πιο πρόσφατες δυνατότητες και βελτιώσεις. Μπορείτε να κάνετε λήψη ενηµερωµένων εκδόσεων του λογισµικού του εκτυπωτή από την τοποθεσία [www.hp.com/support](http://www.hp.com/support) ή χρησιµοποιώντας το HP Software Update.

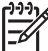

**Σηµείωση** Η ενηµέρωση λογισµικού εκτυπωτή που λαµβάνετε από την τοποθεσία Web της HP δεν ενηµερώνει το λογισµικό HP Photosmart Premier.

#### **Λήψη του λογισµικού (Windows)**

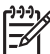

**Σηµείωση** Πριν χρησιµοποιήσετε την Ενηµέρωση λογισµικού HP, βεβαιωθείτε ότι είστε συνδεδεµένοι στο Internet.

- 1. Από το µενού **Έναρξη** των Windows, επιλέξτε **Προγράµµατα** (στα Windows XP επιλέξτε **Όλα τα προγράµµατα**) > **Hewlett-Packard** > **HP Software Update** (Ενηµέρωση λογισµικού HP). Ανοίγει το παράθυρο HP Software Update.
- 2. Κάντε κλικ στην επιλογή **Έλεγχος τώρα**. Η Ενηµέρωση λογισµικού HP εκτελεί αναζήτηση στην τοποθεσία Web της HP για ενηµερωµένες εκδόσεις λογισµικού του εκτυπωτή. Εάν ο υπολογιστής δεν διαθέτει την πιο πρόσφατη έκδοση λογισµικού του εκτυπωτή, στο παράθυρο "Ενηµέρωση λογισµικού HP" εµφανίζεται µια ενηµερωµένη έκδοση λογισµικού.

<span id="page-35-0"></span>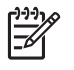

**Σηµείωση** Εάν ο υπολογιστής διαθέτει την πιο πρόσφατη έκδοση λογισµικού του εκτυπωτή, στο παράθυρο "Ενηµέρωση λογισµικού HP" εµφανίζεται το εξής µήνυµα: "∆εν υπάρχουν διαθέσιµες ενηµερωµένες εκδόσεις για το σύστηµά σας αυτήν τη στιγµή".

- 3. Εάν είναι διαθέσιµη µια ενηµερωµένη έκδοση λογισµικού, επιλέξτε το πλαίσιο δίπλα στην ενηµερωµένη έκδοση για να την επιλέξετε.
- 4. Πατήστε **Εγκατάσταση**.
- 5. Ακολουθήστε τις οδηγίες που εµφανίζονται στην οθόνη για να ολοκληρώσετε την εγκατάσταση.

#### **Λήψη του λογισµικού (Mac)**

**Σηµείωση** Πριν χρησιµοποιήσετε το HP Photosmart Updater (Ενηµέρωση HP E Photosmart), βεβαιωθείτε ότι είστε συνδεδεµένοι στο Internet.

- 1. Από τον Finder, επιλέξτε **Go** (Μετάβαση) > **Applications** (Εφαρµογές).
- 2. Επιλέξτε **Hewlett-Packard** > **Photosmart** > **HP Photosmart Updater** (Ενηµέρωση HP Photosmart).
- 3. Ακολουθήστε τις οδηγίες που εµφανίζονται στην οθόνη για να ελέγξετε για ενηµερωµένες εκδόσεις λογισµικού. Αν χρησιµοποιείτε τείχος προστασίας (firewall), πρέπει να εισαγάγετε τις πληροφορίες για το διακοµιστή µεσολάβησης (proxy server) στο πρόγραµµα.

## **Φύλαξη και µεταφορά του εκτυπωτή και των δοχείων µελάνης**

Προστατέψτε τον εκτυπωτή και τα δοχεία µελάνης φυλάσσοντάς τα σωστά όταν δεν τα χρησιµοποιείτε.

#### **Φύλαξη και µεταφορά του εκτυπωτή**

Ο εκτυπωτής είναι κατασκευασµένος ώστε να µην επηρεάζεται από µικρά ή µεγάλα διαστήµατα αδράνειας. Φυλάξτε τον εκτυπωτή σε κλειστό χώρο µακριά από το ηλιακό φως και χωρίς ακραίες θερµοκρασίες.

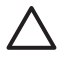

**Προσοχή** Για να µην έχετε απώλειες µελάνης: µη µεταφέρετε ή φυλάσσετε τον εκτυπωτή γυρισµένο στο πλάι, και αφήνετε τα δοχεία µελάνης στη θέση τους κατά τη φύλαξη και µεταφορά του εκτυπωτή.

#### **Φύλαξη και µεταφορά των δοχείων µελάνης**

Κατά τη µεταφορά ή τη φύλαξη του εκτυπωτή, αφήνετε πάντα το ενεργό δοχείο µελάνης στο εσωτερικό του εκτυπωτή ώστε να αποτρέψετε την ξήρανση της µελάνης.

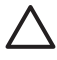

**Προσοχή 1** Για να µην έχετε απώλειες µελάνης: αφήνετε τα δοχεία µελάνης στη θέση τους κατά τη φύλαξη ή τη µεταφορά του εκτυπωτή, και αποφεύγετε να αφήνετε χρησιµοποιηµένα δοχεία µελάνης έξω από τον εκτυπωτή για παρατεταµένη χρονική διάρκεια.

**Προσοχή 2** Βεβαιωθείτε ότι ο εκτυπωτής έχει ολοκληρώσει τον κύκλο απενεργοποίησής του προτού αποσυνδέσετε το καλώδιο τροφοδοσίας. Αυτό επιτρέπει στον εκτυπωτή τη σωστή φύλαξη της κεφαλής εκτύπωσης.

<span id="page-36-0"></span>Η συµβουλή που ακολουθεί βοηθά στη συντήρηση των δοχείων µελάνης της HP και εξασφαλίζει σταθερή ποιότητα εκτύπωσης:

∆ιατηρείτε όλα τα αχρησιµοποίητα δοχεία µελάνης στις σφραγισµένες συσκευασίες τους µέχρι να τα χρειαστείτε. Φυλάσσετε τα δοχεία µελάνης σε θερµοκρασία δωµατίου (15-35 °C ή 59-95 °F).

### **∆ιατήρηση της ποιότητας του φωτογραφικού χαρτιού**

Για βέλτιστα αποτελέσµατα µε το φωτογραφικό χαρτί, ακολουθήστε τις οδηγίες αυτής της ενότητας.

#### **Για να φυλάξετε το φωτογραφικό χαρτί**

- Φυλάσσετε το φωτογραφικό χαρτί στην αρχική του συσκευασία ή σε µια αεροστεγή πλαστική σακούλα.
- Φυλάσσετε το συσκευασµένο φωτογραφικό χαρτί σε µια επίπεδη επιφάνεια σε δροσερό µέρος χωρίς υγρασία.
- Ξαναβάλτε το αχρησιµοποίητο φωτογραφικό χαρτί στην πλαστική σακούλα. Αν το χαρτί µείνει στον εκτυπωτή και εκτεθεί στις συνθήκες του περιβάλλοντος, µπορεί να τσαλακωθεί.

#### **Για να χειριστείτε το φωτογραφικό χαρτί**

- Να κρατάτε πάντα το φωτογραφικό χαρτί από τις άκρες για να αποφύγετε µουτζούρες από µελάνι.
- Αν το φωτογραφικό χαρτί έχει τσαλακωθεί στις άκρες, τοποθετήστε το σε μια πλαστική σακούλα και στρέψτε το απαλά προς την αντίθετη πλευρά µέχρι να ισιώσει.

# <span id="page-37-0"></span>**7 Αντιµετώπιση προβληµάτων**

Ο εκτυπωτής HP Photosmart έχει σχεδιαστεί µε στόχο την αξιοπιστία και την ευκολία χρήσης του. Αυτό το κεφάλαιο απαντά στις συχνότερες ερωτήσεις σχετικά µε τη χρήση του εκτυπωτή και την εκτύπωση χωρίς υπολογιστή. Περιλαµβάνει πληροφορίες για τα παρακάτω θέµατα:

- *Προβλήµατα υλικού του εκτυπωτή* στη σελίδα 35
- *Προβλήµατα [εκτύπωσης](#page-38-0)* στη σελίδα 36
- *Μηνύµατα σφάλµατος* στη [σελίδα](#page-42-0) 40

Για πρόσθετες πληροφορίες σχετικά µε ζητήµατα αντιµετώπισης προβληµάτων, συµβουλευτείτε τα:

- **Αντιµετώπιση προβληµάτων της εγκατάστασης λογισµικού**: Στον οδηγό *Γρήγορης εκκίνησης* που συνοδεύει τον εκτυπωτή.
- **Αντιµετώπιση προβληµάτων για το λογισµικό εκτυπωτή και την εκτύπωση από υπολογιστή**: Στη Βοήθεια για τον εκτυπωτή HP Photosmart που εµφανίζεται στην οθόνη. Για πληροφορίες σχετικά µε την προβολή της ηλεκτρονικής Βοήθειας για τον εκτυπωτή HP Photosmart, ανατρέξτε στην ενότητα *Καλώς [ορίσατε](#page-5-0)* στη [σελίδα](#page-5-0) 3.

### **Προβλήµατα υλικού του εκτυπωτή**

Πριν επικοινωνήσετε µε την υποστήριξη της HP, διαβάστε αυτή την ενότητα για συµβουλές αντιµετώπισης προβληµάτων ή µεταβείτε στις ηλεκτρονικές υπηρεσίες υποστήριξης στην τοποθεσία [www.hp.com/support.](http://www.hp.com/support)

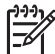

**Σηµείωση** Εάν θέλετε να συνδέσετε τον εκτυπωτή µε υπολογιστή µέσω καλωδίου USB, η HP συνιστά τη χρήση καλώδιο 3 µέτρων (10 ποδιών) ή µικρότερου µήκους, συµβατό µε το πρότυπο υψηλής ταχύτητας 2.0.

#### **Η φωτεινή ένδειξη ενεργοποίησης αναβοσβήνει αλλά ο εκτυπωτής δεν τυπώνει**

**Λύση** Ο εκτυπωτής επί του παρόντος ασχολείται µε την επεξεργασία πληροφοριών. Περιµένετε να τελειώσει.

#### **Ο εκτυπωτής είναι συνδεδεµένος αλλά δεν ενεργοποιείται**

- Ο εκτυπωτής ίσως έχει τροφοδοτηθεί µε υπερβολική ενέργεια. Αποσυνδέστε το καλώδιο τροφοδοσίας του εκτυπωτή από την πρίζα. Περιµένετε 10 δευτερόλεπτα και ξανασυνδέστε το. Ενεργοποιήστε τον εκτυπωτή.
- Ο εκτυπωτής ίσως είναι συνδεδεμένος σε πολύπριζο το οποίο δεν είναι αναµµένο. Ανάψτε το πολύπριζο και ενεργοποιήστε τον εκτυπωτή.
- Το καλώδιο τροφοδοσίας µπορεί να είναι ελαττωµατικό. Βεβαιωθείτε ότι ανάβει η πράσινη φωτεινή ένδειξη στο καλώδιο τροφοδοσίας.

#### <span id="page-38-0"></span>**Ο εκτυπωτής κάνει θόρυβο όταν τίθεται σε λειτουργία, ή ξεκινά να κάνει θόρυβο εάν δεν χρησιµοποιηθεί για λίγο διάστηµα**

**Λύση** Ο εκτυπωτής µπορεί να κάνει θορύβους µετά από µεγάλα διαστήµατα αδράνειας (περίπου 2 εβδοµάδες), όταν διακοπεί και επανέλθει ξανά η τροφοδοσία του ή όταν αντικατασταθούν τα δοχεία µελάνης. Η συγκεκριµένη λειτουργία θεωρείται φυσιολογική. Ο εκτυπωτής εκτελεί µια αυτόµατη διαδικασία συντήρησης για να διασφαλιστεί η παροχή των καλύτερων δυνατών εκτυπώσεων.

#### **Αναβοσβήνουν όλες οι φωτεινές ενδείξεις του εκτυπωτή**

**Λύση** Έχει παρουσιαστεί σφάλµα υλικού και ενδέχεται να απαιτείται επισκευή. Αποσυνδέστε το καλώδιο τροφοδοσίας του εκτυπωτή από την πρίζα. Περιµένετε περίπου 10 δευτερόλεπτα, και στη συνέχεια συνδέστε και πάλι το καλώδιο. Ενεργοποιήστε τον εκτυπωτή. Εάν οι φωτεινές ενδείξεις εξακολουθούν να αναβοσβήνουν, µεταβείτε στη διεύθυνση [www.hp.com/support,](http://www.hp.com/support) ή επικοινωνήστε µε την Υποστήριξη HP για βοήθεια.

## **Προβλήµατα εκτύπωσης**

Πριν επικοινωνήσετε µε την υποστήριξη της HP, διαβάστε αυτή την ενότητα για συµβουλές αντιµετώπισης προβληµάτων ή µεταβείτε στις ηλεκτρονικές υπηρεσίες υποστήριξης στην τοποθεσία [www.hp.com/support.](http://www.hp.com/support)

#### **Ο εκτυπωτής δεν τυπώνει φωτογραφίες χωρίς περιθώρια όταν η εκτύπωση γίνεται από ψηφιακή φωτογραφική µηχανή**

**Λύση** Βεβαιωθείτε ότι έχετε τοποθετήσει φωτογραφικό χαρτί στο δίσκο φωτογραφιών. Ο εκτυπωτής χρησιµοποιεί µέσα εκτύπωσης µόνο από το δίσκο φωτογραφιών (όχι τον κύριο δίσκο) κατά την εκτύπωση από µια ψηφιακή φωτογραφική µηχανή.

#### **Η εκτύπωση είναι πολύ αργή**

**Λύση** Ενδέχεται να έχει προκύψει µία από τις εξής καταστάσεις: 1) µπορεί να εκτυπώνετε ένα αρχείο PDF ή µια εργασίας που περιέχει γραφικά ή φωτογραφίες υψηλής ανάλυσης ή 2) µπορεί να έχετε επιλέξει την υψηλότερη δυνατή ανάλυση για την εκτύπωσή σας. Οι µεγάλες, περίπλοκες εργασίες που περιέχουν γραφικά ή φωτογραφίες εκτυπώνονται πιο αργά από τα έγγραφα κειµένου, ιδιαίτερα σε υψηλές τιµές ανάλυσης.

#### **Το χαρτί δεν τροφοδοτείται σωστά από τον κύριο δίσκο**

- Ίσως έχετε τοποθετήσει πολύ µεγάλη ποσότητα χαρτιού στο δίσκο. Αφαιρέστε µερικά φύλλα και δοκιµάστε να ξανατυπώσετε.
- Ο κύριος δίσκος ενδέχεται να µην έχει φτάσει στο τέρµα της διαδροµής του. Σπρώξτε τον κύριο δίσκο προς τα µέσα, µέχρι το τέρµα.
- Οι οδηγοί χαρτιού µπορεί να µην έχουν ρυθµιστεί σωστά. Βεβαιωθείτε ότι ο οδηγός πλάτους και ο οδηγός µήκους του χαρτιού εφάπτονται µε τις άκρες του χαρτιού χωρίς να λυγίζει το χαρτί.
- Δύο ή περισσότερα φύλλα χαρτιού μπορεί να είναι κολλημένα μεταξύ τους. Αφαιρέστε το χαρτί από τον κύριο δίσκο, ξεφυλλίστε τις άκρες του σωρού για να διαχωριστούν τα φύλλα του χαρτιού και στη συνέχεια τοποθετήστε πάλι το χαρτί και εκτυπώστε.
- Αν το χαρτί είναι τσαλακωμένο ή έχει λυγίσει, χρησιμοποιήστε διαφορετικό χαρτί.
- Το χαρτί µπορεί να είναι πολύ λεπτό ή πολύ χοντρό. Για βέλτιστα αποτελέσµατα, χρησιµοποιείτε χαρτί HP για εκτυπωτές ψεκασµού. Για περισσότερες πληροφορίες, βλ. *[Επιλογή](#page-11-0) του σωστού χαρτιού* στη σελίδα 9.

#### **Οι εκτυπωµένες σελίδες πέφτουν από το δίσκο εξόδου**

**Λύση** Ανοίγετε πάντα την επέκταση του δίσκου εξόδου όταν εκτυπώνετε.

#### **Οι εργασίες εκτύπωσης που χρησιµοποιούν το δίσκο φωτογραφιών δεν εκτυπώνονται**

**Λύση** Ενδεχοµένως ο δίσκος φωτογραφιών να µην έχει τοποθετηθεί σωστά στον εκτυπωτή. Ανασηκώστε το δίσκο εξόδου και βεβαιωθείτε ότι ο δίσκος φωτογραφιών έχει πιεστεί προς τα µέσα µέχρι το τέλος και, στη συνέχεια, χαµηλώστε το δίσκο εξόδου. Πατήστε **Συνέχιση**.

#### **Το χαρτί έχει ζαρώσει ή τσαλακωθεί µετά την εκτύπωση**

**Λύση** Η εργασία που εκτυπώνετε χρησιµοποιεί µεγαλύτερη ποσότητα µελάνης από την κανονική. Εκτυπώστε την εργασία από έναν υπολογιστή και χρησιµοποιήστε το λογισµικό του εκτυπωτή για να ελαττώσετε το επίπεδο κορεσµού µελάνης. Για περισσότερες πληροφορίες, δείτε την ηλεκτρονική βοήθεια για τον εκτυπωτή HP Photosmart.

#### **Το έγγραφο δεν εκτυπώνεται µε στοίχιση στο κέντρο ή εκτυπώνεται υπό γωνία**

- Ίσως δεν έχετε τοποθετήσει σωστά το χαρτί. Τοποθετήστε και πάλι το χαρτί, προσέχοντας ώστε να είναι σωστά τοποθετηµένο στον κύριο δίσκο και οι οδηγοί πλάτους και µήκους του χαρτιού να εφάπτονται µε τις άκρες του χαρτιού. Για οδηγίες τοποθέτησης του χαρτιού, ανατρέξτε στην ενότητα *Συµ[βουλές](#page-11-0) για την [τοποθέτηση](#page-11-0) χαρτιού* στη σελίδα 9.
- Εάν χρησιμοποιείτε εξάρτημα εκτύπωσης διπλής όψης, αφαιρέστε το και επαναλάβετε την απόπειρα εκτύπωσης.
- Ενδέχεται να απαιτείται ευθυγράμμιση του εκτυπωτή. Για περισσότερες πληροφορίες, βλ. *Ευθυγράµµιση του [εκτυπωτή](#page-29-0)* στη σελίδα 27.

#### **Η εκτύπωση των χρωµάτων δεν είναι ικανοποιητική**

#### **Λύση**

- Ενδέχεται να απαιτείται ευθυγράµµιση του εκτυπωτή. Για περισσότερες πληροφορίες, βλ. *Ευθυγράµµιση του [εκτυπωτή](#page-29-0)* στη σελίδα 27.
- Η κεφαλή εκτύπωσης ίσως χρειάζεται καθαρισμό. Για περισσότερες πληροφορίες, βλ. *Φροντίδα και [συντήρηση](#page-29-0)* στη σελίδα 27.

#### **Ο εκτυπωτής δεν έβγαλε καµία σελίδα ή σηµειώθηκε εµπλοκή χαρτιού κατά την εκτύπωση**

#### **Λύση**

- Ο εκτυπωτής ίσως έχει πρόβλημα. Αν ο εκτυπωτής είναι συνδεδεμένος σε υπολογιστή, ελέγξτε εάν εµφανίζονται οδηγίες στην οθόνη του υπολογιστή.
- Ίσως έχει διακοπεί η τροφοδοσία ή ίσως κάποιο καλώδιο δεν είναι συνδεδεµένο καλά. Βεβαιωθείτε ότι ο εκτυπωτής είναι σε λειτουργία και ότι το καλώδιο τροφοδοσίας είναι συνδεδεµένο σωστά.
- Ενδέχεται να µην υπάρχει χαρτί στον κύριο δίσκο ή το δίσκο φωτογραφιών. Βεβαιωθείτε ότι το χαρτί έχει τοποθετηθεί σωστά. Για οδηγίες τοποθέτησης του χαρτιού, ανατρέξτε στην ενότητα *Συµβουλές για την [τοποθέτηση](#page-11-0) χαρτιού* στη [σελίδα](#page-11-0) 9.
- Εάν σημειώθηκε εμπλοκή χαρτιού κατά την εκτύπωση, δοκιμάστε τα εξής:
	- Απενεργοποιήστε τον εκτυπωτή και, στη συνέχεια, αποσυνδέστε τον από το ρεύµα. Αποµακρύνετε από τον εκτυπωτή κάθε κοµµάτι χαρτιού που ενδεχοµένως εµποδίζει τη διαδροµή του χαρτιού. Αφαιρέστε την πίσω θύρα πρόσβασης. Τραβήξτε προσεκτικά το µπλοκαρισµένο χαρτί από τον εκτυπωτή και, στη συνέχεια, τοποθετήστε και πάλι στη θέση της την πίσω θύρα πρόσβασης. Εάν δεν είναι δυνατή η αφαίρεση του µπλοκαρισµένου χαρτιού από την πίσω περιοχή του εκτυπωτή, δοκιµάστε να αφαιρέσετε το χαρτί που έχει µπλοκαριστεί στο µέσο του εκτυπωτή ανοίγοντας τη θύρα αποκατάστασης εµπλοκών χαρτιού που βρίσκεται στο εσωτερικό του πάνω καλύµµατος. Για εικόνες των δύο σηµείων αποκατάστασης της εµπλοκής χαρτιού, ανατρέξτε στην ενότητα *Σφάλµατα [χαρτιού](#page-43-0)* στη [σελίδα](#page-43-0) 41. Όταν ολοκληρώσετε τη διαδικασία αποκατάστασης της εµπλοκής χαρτιού, συνδέστε και πάλι το καλώδιο στην πρίζα, ενεργοποιήστε τον εκτυπωτή και δοκιµάστε να εκτυπώσετε.
	- Αν εκτυπώνατε ετικέτες, βεβαιωθείτε ότι δεν έχει ξεκολλήσει κάποια ετικέτα από το φύλλο των ετικετών καθώς περνά µέσα από τον εκτυπωτή.

#### **Ο εκτυπωτής έβγαλε κενή σελίδα**

#### **Λύση**

Ίσως ξεκινήσατε την εκτύπωση και, στη συνέχεια, ακυρώσατε την εργασία εκτύπωσης.

Αν ακυρώσατε την εργασία εκτύπωσης προτού ξεκινήσει η εκτύπωση, ο εκτυπωτής ενδέχεται να έχει ήδη φορτώσει το χαρτί ως προετοιµασία για εκτύπωση. Την επόµενη φορά που θα τυπώσετε, ο εκτυπωτής θα βγάλει την κενή σελίδα προτού ξεκινήσει τη νέα εργασία εκτύπωσης.

Ενδέχεται να έχει σταλεί στον εκτυπωτή εργασία εκτύπωσης με μεγάλο όγκο δεδοµένων.

Περιµένετε να ολοκληρωθεί η συντήρηση της κεφαλής εκτύπωσης προτού συνεχιστεί η εκτύπωση.

#### **Η φωτογραφία δεν εκτυπώθηκε µε τις προεπιλεγµένες ρυθµίσεις εκτύπωσης**

**Λύση** Ίσως έχετε αλλάξει τις ρυθµίσεις εκτύπωσης για τη φωτογραφία. Οι ρυθµίσεις εκτύπωσης που εφαρµόζετε σε µεµονωµένες φωτογραφίες σε µια φωτογραφική µηχανή υπερισχύουν των προεπιλεγµένων ρυθµίσεων εκτύπωσης. Ακυρώστε όλες τις ρυθµίσεις εκτύπωσης που έχετε εφαρµόσει σε µια µεµονωµένη φωτογραφία αποεπιλέγοντας τη φωτογραφία στη φωτογραφική µηχανή. Για περισσότερες πληροφορίες, ανατρέξτε στην τεκµηρίωση που συνοδεύει τη φωτογραφική µηχανή.

#### **Ο εκτυπωτής βγάζει το χαρτί κατά την προετοιµασία για εκτύπωση**

**Λύση** Όταν το φως του ήλιου πέφτει απευθείας πάνω στον εκτυπωτή, ενδέχεται να επηρεάζεται η λειτουργία του αυτόµατου αισθητήρα χαρτιού. Μεταφέρετε τον εκτυπωτή µακριά από το άµεσο ηλιακό φως.

#### **Η ποιότητα εκτύπωσης είναι ανεπαρκής**

- Χρησιµοποιείτε φωτογραφικό χαρτί ειδικά σχεδιασµένο για τον εκτυπωτή. Για βέλτιστα αποτελέσµατα, χρησιµοποιήστε τους τύπους χαρτιού που συνιστώνται στην ενότητα *[Επιλογή](#page-11-0) του σωστού χαρτιού* στη σελίδα 9.
- Ίσως εκτυπώνετε στη λάθος πλευρά του χαρτιού. Βεβαιωθείτε ότι το χαρτί είναι τοποθετηµένο µε την εκτυπώσιµη πλευρά προς τα κάτω.
- Ίσως έχετε επιλέξει µια ρύθµιση χαµηλής ανάλυσης στην ψηφιακή φωτογραφική µηχανή. Μειώστε το µέγεθος της εικόνας και δοκιµάστε ξανά να εκτυπώσετε. Για καλύτερα αποτελέσµατα στο µέλλον, ρυθµίστε την ψηφιακή φωτογραφική µηχανή σε υψηλότερη ανάλυση φωτογραφιών.
- Μπορεί να υπάρχει πρόβληµα µε την κεφαλή εκτύπωσης. ∆οκιµάστε τα παρακάτω:
	- Εκτελέστε την αυτόµατη διαδικασία καθαρισµού της κεφαλής εκτύπωσης. Για περισσότερες πληροφορίες, βλ. *Φροντίδα και [συντήρηση](#page-29-0)* στη [σελίδα](#page-29-0) 27.
	- Ευθυγραµµίστε τον εκτυπωτή. Για περισσότερες πληροφορίες, βλ. *Ευθυγράµµιση του [εκτυπωτή](#page-29-0)* στη σελίδα 27.
	- Εάν εξακολουθούν να υπάρχουν προβλήµατα µε την ποιότητα εκτύπωσης αφού δοκιµάσετε όλες τις παραπάνω λύσεις, επικοινωνήστε µε την Υποστήριξη HP.

#### <span id="page-42-0"></span>**Οι φωτογραφίες δεν εκτυπώνονται σωστά**

#### **Λύση**

- Μπορεί να µην τοποθετήσατε σωστά το φωτογραφικό χαρτί. Τοποθετήστε το φωτογραφικό χαρτί µε την εκτυπώσιµη πλευρά στραµµένη προς τα κάτω.
- Η τροφοδότηση του φωτογραφικού χαρτιού στον εκτυπωτή µπορεί να µην έγινε σωστά. ∆οκιµάστε τα εξής:
	- Βεβαιωθείτε ότι δεν έχει σηµειωθεί εµπλοκή χαρτιού. Για περισσότερες πληροφορίες, βλ. *Σφάλµατα [χαρτιού](#page-43-0)* στη σελίδα 41.
	- Τοποθετήστε το φωτογραφικό χαρτί µέχρι το τέλος της διαδροµής του στο δίσκο φωτογραφιών.
	- Να τοποθετείτε ένα φύλλο φωτογραφικό χαρτί κάθε φορά.

#### **∆εν τυπώνονται οι φωτογραφίες που έχω επισηµάνει για εκτύπωση στην ψηφιακή φωτογραφική µηχανή**

**Λύση** Ορισµένες ψηφιακές φωτογραφικές µηχανές σάς επιτρέπουν την επισήµανση φωτογραφιών για εκτύπωση τόσο στην εσωτερική µνήµη της φωτογραφικής µηχανής όσο και στην κάρτα µνήµης. Εάν επισηµάνετε φωτογραφίες στην εσωτερική µνήµη, και στη συνέχεια µετακινήσετε τις φωτογραφίες από την εσωτερική µνήµη της φωτογραφικής µηχανής στην κάρτα µνήµης, η επισήµανση δεν µεταφέρεται. Επιλέξτε τις φωτογραφίες που θέλετε να τυπώσετε αφού τις µεταφέρετε από την εσωτερική µνήµη της ψηφιακής φωτογραφικής µηχανής στην κάρτα µνήµης.

#### **Συνδέω µια φωτογραφική µηχανή µε τον εκτυπωτή αλλά δεν συµβαίνει τίποτα**

**Λύση** ∆οκιµάστε τα παρακάτω:

- Βεβαιωθείτε ότι η φωτογραφική μηχανή είναι συνδεδεμένη στη θύρα φωτογραφικής µηχανής στο µπροστινό µέρος του εκτυπωτή. Η πίσω θύρα USB δεν υποστηρίζει ψηφιακές φωτογραφικές µηχανές.
- Βεβαιωθείτε ότι η φωτογραφική μηχανή είναι ψηφιακή φωτογραφική μηχανή PictBridge, έχει ρυθµιστεί σε τρόπο λειτουργίας PictBridge ή είναι φωτογραφική µηχανή HP άµεσης εκτύπωσης. Ο εκτυπωτής υποστηρίζει µόνο αυτούς τους δύο τύπους φωτογραφικών µηχανών.
- Ελέγξτε τις µπαταρίες της φωτογραφικής µηχανής. Αντικαταστήστε τις εάν απαιτείται.
- Επανεκκινήστε τη φωτογραφική μηχανή.

## **Μηνύµατα σφάλµατος**

Πριν επικοινωνήσετε µε την υποστήριξη της HP, διαβάστε αυτή την ενότητα για συµβουλές αντιµετώπισης προβληµάτων ή µεταβείτε στις ηλεκτρονικές υπηρεσίες υποστήριξης στην τοποθεσία [www.hp.com/support.](http://www.hp.com/support)

<span id="page-43-0"></span>Εάν ο εκτυπωτής έχει συνδεθεί µε κάποιον υπολογιστή, στην οθόνη του υπολογιστή µπορεί να εµφανιστούν οι παρακάτω τύποι µηνυµάτων σφάλµατος:

- *Σφάλµατα χαρτιού* στη σελίδα 41
- *Σφάλµατα [δοχείων](#page-45-0) µελάνης* στη σελίδα 43
- *Σφάλµατα κάρτας µνήµης και [φωτογραφικής](#page-49-0) µηχανής* στη σελίδα 47
- *Σφάλµατα εκτύπωσης από [υπολογιστή](#page-49-0)* στη σελίδα 47

Εάν ο εκτυπωτής δεν έχει συνδεθεί µε κάποιον υπολογιστή, ελέγξτε τις φωτεινές ενδείξεις:

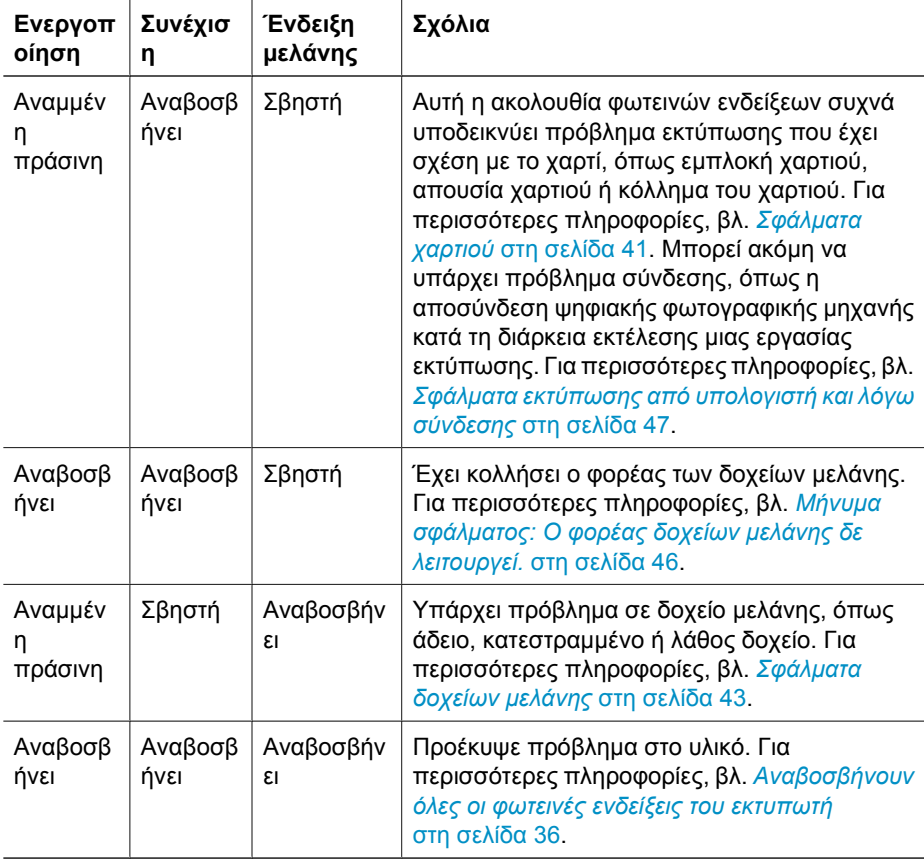

#### **Σφάλµατα χαρτιού**

Πριν επικοινωνήσετε µε την υποστήριξη της HP, διαβάστε αυτή την ενότητα για συµβουλές αντιµετώπισης προβληµάτων ή µεταβείτε στις ηλεκτρονικές υπηρεσίες υποστήριξης στην τοποθεσία [www.hp.com/support.](http://www.hp.com/support)

#### **Μήνυµα σφάλµατος: Εµπλοκή χαρτιού.**

**Λύση** Απενεργοποιήστε τον εκτυπωτή και στη συνέχεια αποσυνδέστε τον από το ρεύµα. Αποµακρύνετε από τον εκτυπωτή κάθε κοµµάτι χαρτιού που ενδεχοµένως εµποδίζει τη διαδροµή του χαρτιού. Αφαιρέστε την πίσω θύρα πρόσβασης. Τραβήξτε προσεκτικά το µπλοκαρισµένο χαρτί από τον εκτυπωτή και, στη συνέχεια, τοποθετήστε και πάλι στη θέση της την πίσω θύρα πρόσβασης. Πατήστε **Συνέχιση** για να συνεχίσετε την εκτύπωση.

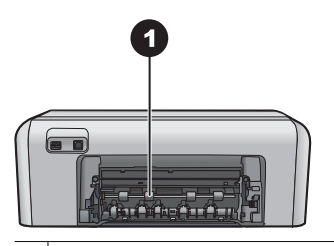

1 Αφαιρέστε την πίσω θύρα πρόσβασης για να αποκαταστήσετε εµπλοκές χαρτιού.

Εάν δεν είναι δυνατή η αφαίρεση του µπλοκαρισµένου χαρτιού από την πίσω περιοχή του εκτυπωτή, δοκιµάστε να αφαιρέσετε το χαρτί που έχει µπλοκαριστεί στο µέσο του εκτυπωτή ανοίγοντας τη θύρα αποκατάστασης εµπλοκών χαρτιού που βρίσκεται στο εσωτερικό του πάνω καλύµµατος.

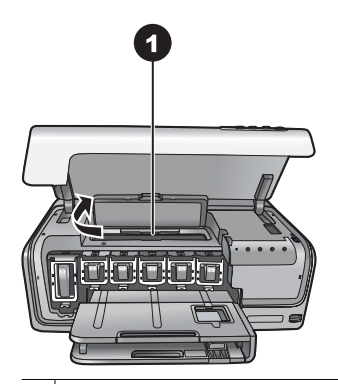

1 Ανοίξτε τη θύρα αποκατάστασης εµπλοκών χαρτιού για αφαίρεση του µπλοκαρισµένου χαρτιού στο µέσο του εκτυπωτή.

Συνδέστε και πάλι το καλώδιο τροφοδοσίας του εκτυπωτή και ενεργοποιήστε τον.

#### **Μήνυµα σφάλµατος: ∆εν υπάρχει χαρτί στον εκτυπωτή.**

**Λύση** Τοποθετήστε χαρτί και στη συνέχεια πατήστε το κουµπί **Συνέχιση** για να αρχίσει πάλι η εκτύπωση. Για οδηγίες τοποθέτησης του χαρτιού, ανατρέξτε στην ενότητα *Συµβουλές για την [τοποθέτηση](#page-11-0) χαρτιού* στη σελίδα 9.

#### **Μήνυµα σφάλµατος: Μη υποστηριζόµενο µέγεθος χαρτιού.**

**Λύση** Ο εκτυπωτής δεν µπορεί να χρησιµοποιήσει το µέγεθος χαρτιού που έχει τοποθετηθεί στο δίσκο χαρτιού. Πατήστε το κουµπί **Συνέχιση** και, στη συνέχεια, τοποθετήστε ένα µέγεθος χαρτιού που υποστηρίζεται. Για µια λίστα µε τα υποστηριζόµενα µεγέθη χαρτιού, ανατρέξτε στην ενότητα *[Προδιαγραφές](#page-55-0) [εκτυπωτή](#page-55-0)* στη σελίδα 53.

#### <span id="page-45-0"></span>**Μήνυµα σφάλµατος: Η αυτόµατη ανίχνευση χαρτιού απέτυχε.**

**Λύση** Η λειτουργία του αισθητήρα αυτόµατης ανίχνευσης χαρτιού εµποδίζεται ή ο αισθητήρας είναι κατεστραµµένος. ∆οκιµάστε να µετακινήσετε τον εκτυπωτή σε σηµείο που δεν τον χτυπά απευθείας το φως του ήλιου, πατήστε **Συνέχιση** και δοκιµάστε να τυπώσετε ξανά. Αν δεν λυθείτο πρόβληµα, µεταβείτε στην ηλεκτρονική διεύθυνση [www.hp.com/support](http://www.hp.com/support) ή επικοινωνήστε µε την Υποστήριξη HP.

#### **Σφάλµατα δοχείων µελάνης**

Πριν επικοινωνήσετε µε την υποστήριξη της HP, διαβάστε αυτή την ενότητα για συµβουλές αντιµετώπισης προβληµάτων ή µεταβείτε στις ηλεκτρονικές υπηρεσίες υποστήριξης στην τοποθεσία [www.hp.com/support.](http://www.hp.com/support)

#### **Μήνυµα σφάλµατος: Εσφαλµένα δοχεία µελάνης.**

**Λύση** Την πρώτη φορά που θα ρυθµίσετε και θα χρησιµοποιήσετε τον εκτυπωτή HP Photosmart, βεβαιωθείτε ότι έχετε τοποθετήσει τα δοχεία µελάνης που περιλαµβάνονταν στη συσκευασία του εκτυπωτή σας. Η µελάνη σε αυτά τα δοχεία µελάνης έχει ειδική σύσταση ώστε να αναµιγνύεται µε τη µελάνη στο σύστηµα κεφαλής εκτύπωσης.

Για να διορθώσετε αυτό το σφάλµα, αντικαταστήστε τα δοχεία µελάνης µε αυτά που συνοδεύουν τον εκτυπωτή HP Photosmart.

Τα υποδεικνυόµενα δοχεία µελάνης δεν µπορούν να χρησιµοποιηθούν µετά την προετοιµασία της συσκευής. Αντικαταστήστε τα δοχεία µελάνης µε τα κατάλληλα για τον εκτυπωτή HP Photosmart. Οι αριθµοί των δοχείων µελάνης που µπορείτε να χρησιµοποιήσετε σε αυτόν τον εκτυπωτή αναγράφονται στο οπισθόφυλλο αυτού του οδηγού.

Για περισσότερες πληροφορίες σχετικά µε την αντικατάσταση δοχείων µελάνης, ανατρέξτε στην ενότητα *[Εισαγωγή](#page-13-0) δοχείων µελάνης* στη σελίδα 11.

#### **Μήνυµα σφάλµατος: Αντικαταστήστε σύντοµα το ή τα δοχεία µελάνης.**

**Λύση** Έχει εξαντληθεί η µελάνη στα υποδεικνυόµενα δοχεία µελάνης.

Ίσως είναι δυνατόν να συνεχίσετε τις εκτυπώσεις για σύντοµο χρονικό διάστηµα µε το µελάνι που αποµένει στο σύστηµα κεφαλής εκτύπωσης. Αντικαταστήστε τα δοχεία µελάνης που υποδεικνύονται ή πατήστε **Συνέχιση** για να συνεχίσετε.

Για περισσότερες πληροφορίες σχετικά µε την αντικατάσταση δοχείων µελάνης, ανατρέξτε στην ενότητα *[Εισαγωγή](#page-13-0) δοχείων µελάνης* στη σελίδα 11.

#### <span id="page-46-0"></span>**Μήνυµα σφάλµατος: Τα δοχεία µελάνης είναι άδεια**

**Λύση** Αντικαταστήστε τα δοχεία µελάνης που υποδεικνύονται µε τα νέα δοχεία µελάνης.

- Εάν είναι άδειο το δοχείο µαύρης µελάνης, µπορείτε να συνεχίσετε την εκτύπωση µε τα έγχρωµα δοχεία µελάνης, ακολουθώντας τις οδηγίες επί της οθόνης.
- Εάν είναι άδειο ένα έγχρωμο δοχείο μελάνης, μπορείτε να συνεχίσετε την εκτύπωση µε το δοχείο µαύρης µελάνης, ακολουθώντας τις οδηγίες επί της οθόνης.

Ανάλογα µε την κατάσταση της εργασίας εκτύπωσης, µπορείτε να πατήσετε **Συνέχιση** για να συνεχίσετε. Εάν ο εκτυπωτής HP Photosmart είναι στο µέσο µιας εργασίας εκτύπωσης, πατήστε **Άκυρο** και ξεκινήστε την εργασία εκτύπωσης από την αρχή.

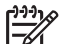

**Σηµείωση** Η ποιότητα κειµένου και φωτογραφιών θα διαφέρει από αυτήν του κειµένου και των φωτογραφιών µε χρήση όλων των δοχείων µελάνης. Εάν τα άδεια δοχεία µελάνης δεν αντικατασταθούν σύντοµα, θα σταµατήσει κάθε διαδικασία εκτύπωσης.

Για περισσότερες πληροφορίες σχετικά µε την αντικατάσταση δοχείων µελάνης, ανατρέξτε στην ενότητα *[Εισαγωγή](#page-13-0) δοχείων µελάνης* στη σελίδα 11.

#### **Μήνυµα σφάλµατος: ∆εν είναι δυνατή η εκτύπωση.**

**Λύση** ∆εν έχει αποµείνει καθόλου µελάνη στα υποδεικνυόµενα δοχεία µελάνης. Αντικαταστήστε αµέσως τα δοχεία µελάνης που υποδεικνύονται έτσι ώστε να µπορείτε να συνεχίσετε την εκτύπωση.

Ο εκτυπωτής HP Photosmart δεν µπορεί να συνεχίσει την εκτύπωση πριν αντικατασταθούν τα δοχεία µελάνης που υποδεικνύονται. Θα διακοπεί κάθε εργασία εκτύπωσης.

Για περισσότερες πληροφορίες σχετικά µε την αντικατάσταση δοχείων µελάνης, ανατρέξτε στην ενότητα *[Εισαγωγή](#page-13-0) δοχείων µελάνης* στη σελίδα 11.

#### **Μήνυµα σφάλµατος: Πρόβληµα µε τα δοχεία µελάνης.**

**Λύση** Τα υποδεικνυόµενα δοχεία µελάνης λείπουν ή έχουν υποστεί ζηµιά.

Αντικαταστήστε αµέσως τα δοχεία µελάνης που υποδεικνύονται έτσι ώστε να µπορείτε να συνεχίσετε την εκτύπωση. Εάν δεν λείπουν δοχεία µελάνης από τον εκτυπωτή HP Photosmart, οι επαφές των δοχείων µελάνης µπορεί να χρειάζονται καθαρισµό.

Για περισσότερες πληροφορίες σχετικά µε την αντικατάσταση δοχείων µελάνης, ανατρέξτε στην ενότητα *[Εισαγωγή](#page-13-0) δοχείων µελάνης* στη σελίδα 11. Για περισσότερες πληροφορίες σχετικά µε τον καθαρισµό των επαφών δοχείων µελάνης, ανατρέξτε στην ενότητα *Φροντίδα και [συντήρηση](#page-29-0)* στη σελίδα 27.

Εάν δεν λείπει κανένα δοχείο µελάνης από τον εκτυπωτή HP Photosmart και εξακολουθεί να εµφανίζεται αυτό το µήνυµα µετά τον καθαρισµό των επαφών των δοχείων µελάνης, θα χρειαστείτε ένα ανταλλακτικό δοχείο µελάνης. Αφαιρέστε το δοχείο µελάνης που επηρεάζεται και δείτε την ηµεροµηνία λήξης της εγγύησης στο <span id="page-47-0"></span>κάτω µέρος, σε µορφή ΕΕΕΕ/ΜΜΜ/ΗΗ. Εάν αυτή δεν έχει παρέλθει, επικοινωνήστε µε την Υποστήριξη της HP για να λάβετε ένα νέο δοχείο µελάνης.

#### Μήνυμα σφάλματος: Πλησιάζει ημερομηνία λήξης της μελάνης. —Ή— Τα δοχεία **µελάνης έχουν λήξει.**

**Λύση** Κάθε δοχείο µελάνης έχει µια ηµεροµηνία λήξης. Ο σκοπός της ηµεροµηνία λήξης είναι να προστατέψει το σύστηµα εκτύπωσης και να διασφαλίσει την ποιότητα της µελάνης. Όταν λάβετε ένα µήνυµα λήξης µελάνης, αφαιρέστε και αντικαταστήστε το δοχείο µελάνης και, στη συνέχεια, κλείστε το µήνυµα. Μπορείτε επίσης να συνεχίσετε τη εκτύπωση χωρίς να αντικαταστήσετε το δοχείο µελάνης, σύµφωνα µε τις οδηγίες που εµφανίζονται στην οθόνη του υπολογιστή. Η HP συνιστά την αντικατάσταση των ληγµένων δοχείων µελάνης. Η HP δεν µπορεί να εγγυηθεί την ποιότητα ή την αξιοπιστία δοχείων µελάνης που έχουν λήξει. Η συντήρηση ή οι επισκευές της συσκευής που απαιτούνται ως αποτέλεσµα της χρήσης µελανιών που έχουν λήξει δεν καλύπτονται από την εγγύηση.

Για περισσότερες πληροφορίες σχετικά µε την αντικατάσταση δοχείων µελάνης, ανατρέξτε στην ενότητα *[Εισαγωγή](#page-13-0) δοχείων µελάνης* στη σελίδα 11.

#### **Μήνυµα σφάλµατος: ∆οχείο µελάνης τρίτου κατασκευαστή.**

**Λύση** Αντικαταστήστε τα δοχεία µελάνης που υποδεικνύονται ή πατήστε **Συνέχιση** για να συνεχίσετε.

Η HP συνιστά να χρησιµοποιείτε αυθεντικά δοχεία µελάνης HP. Τα αυθεντικά δοχεία µελάνης HP σχεδιάζονται και δοκιµάζονται σε εκτυπωτές HP ώστε να σας βοηθούν να παράγετε εύκολα σπουδαία αποτελέσµατα, κατ' επανάληψη.

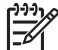

**Σηµείωση** Η HP δεν µπορεί να εγγυηθεί την ποιότητα ή την αξιοπιστία µελανιών που δεν είναι HP. Η τεχνική εξυπηρέτηση ή οι επισκευές εκτυπωτών που κρίνονται απαραίτητες λόγω βλάβης ή ζηµίας που µπορεί να αποδοθεί στη χρήση µελανιού που δεν είναι HP, δεν καλύπτονται στο πλαίσιο της εγγύησης.

Εάν πιστεύετε ότι αγοράσατε αυθεντικά δοχεία µελάνης HP, µεταβείτε στη διεύθυνση:

[www.hp.com/go/anticounterfeit](http://www.hp.com/go/anticounterfeit)

#### **Μήνυµα σφάλµατος: Εξάντληση αυθεντικής µελάνης HP**

**Λύση** Αντικαταστήστε τα δοχεία µελάνης που υποδεικνύονται ή πατήστε **Συνέχιση** για να συνεχίσετε.

Η HP συνιστά να χρησιµοποιείτε αυθεντικά δοχεία µελάνης HP. Τα αυθεντικά δοχεία µελάνης HP σχεδιάζονται και δοκιµάζονται σε εκτυπωτές HP ώστε να σας βοηθούν να παράγετε εύκολα σπουδαία αποτελέσµατα, κατ' επανάληψη.

<span id="page-48-0"></span>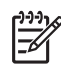

**Σηµείωση** Η HP δεν µπορεί να εγγυηθεί την ποιότητα ή την αξιοπιστία µελανιών που δεν είναι HP. Η τεχνική εξυπηρέτηση ή οι επισκευές εκτυπωτών που κρίνονται απαραίτητες λόγω βλάβης ή ζηµίας που µπορεί να αποδοθεί στη χρήση µελανιού που δεν είναι HP, δεν καλύπτονται στο πλαίσιο της εγγύησης.

Εάν πιστεύετε ότι αγοράσατε αυθεντικά δοχεία µελάνης HP, µεταβείτε στη διεύθυνση:

[www.hp.com/go/anticounterfeit](http://www.hp.com/go/anticounterfeit)

#### **Μήνυµα σφάλµατος: Ο φορέας δοχείων µελάνης δε λειτουργεί.**

**Λύση** Αφαιρέστε τα όποια αντικείµενα εµποδίζουν την κίνηση του συστήµατος κεφαλής εκτύπωσης.

#### **Για να καθαρίσετε τη διαδροµή του συστήµατος κεφαλής εκτύπωσης**

1. Ανοίξτε το πάνω κάλυµµα και, στη συνέχεια, ανοίξτε τη θύρα αποκατάστασης εµπλοκών χαρτιού.

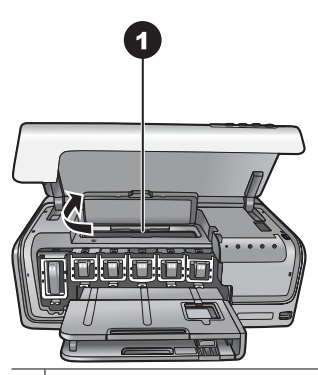

1 | Ανοίξτε τη θύρα αποκατάστασης εμπλοκών χαρτιού για να αδειάσετε τη διαδρομή του συστήµατος κεφαλής εκτύπωσης.

- 2. Αφαιρέστε τα όποια αντικείµενα εµποδίζουν την κίνηση του συστήµατος κεφαλής εκτύπωσης, συµπεριλαµβανοµένου του χαρτιού και των όποιων υλικών συσκευασίας.
- 3. Απενεργοποιήστε τον εκτυπωτή και ενεργοποιήστε τον ξανά.
- 4. Κλείστε τη θύρα αποκατάσταση εµπλοκών χαρτιού και το πάνω κάλυµµα.

#### **Μήνυµα σφάλµατος: Βλάβη µηνύµατος µελάνης.**

**Λύση** Ο µηχανισµός της κεφαλής εκτύπωσης ή το σύστηµα παροχής µελάνης παρουσίασε βλάβη και ο εκτυπωτής HP Photosmart δεν µπορεί να εκτυπώσει.

Απενεργοποιήστε τον εκτυπωτή και, στη συνέχεια, αποσυνδέστε το καλώδιο τροφοδοσίας από την πρίζα. Περιµένετε περίπου 10 δευτερόλεπτα και, στη συνέχεια, συνδέστε και πάλι το καλώδιο. Εάν η συγκεκριµένη ενέργεια δεν αποκαθιστά το µήνυµα σφάλµατος, επικοινωνήστε µε την Υποστήριξη HP.

#### <span id="page-49-0"></span>**Σφάλµατα κάρτας µνήµης και φωτογραφικής µηχανής**

Πριν επικοινωνήσετε µε την υποστήριξη της HP, διαβάστε αυτή την ενότητα για συµβουλές αντιµετώπισης προβληµάτων ή µεταβείτε στις ηλεκτρονικές υπηρεσίες υποστήριξης στην τοποθεσία [www.hp.com/support.](http://www.hp.com/support)

#### **Μήνυµα σφάλµατος: Η φωτογραφική µηχανή δεν υποστηρίζεται ή δεν βρίσκεται σε λειτουργία PictBridge. Ανατρέξτε στον Οδηγό χρήσης.**

**Λύση** Ο εκτυπωτής HP Photosmart υποστηρίζει µόνο ψηφιακές φωτογραφικές µηχανές σε λειτουργία PictBridge ή φωτογραφικές µηχανές HP άµεσης εκτύπωσης. Εάν διαθέτετε φωτογραφική µηχανή PictBridge, βεβαιωθείτε ότι είναι ρυθµισµένη σε λειτουργία PictBridge. Για περισσότερες πληροφορίες, ανατρέξτε στην τεκµηρίωση που συνοδεύει τη φωτογραφική µηχανή.

#### **Μήνυµα σφάλµατος: ∆εν είναι δυνατή η εκτύπωση φωτογραφιών.**

**Λύση** Περισσότερες από 10 φωτογραφίες µιας εργασίας εκτύπωσης µπορεί να είναι αλλοιωµένες, να λείπουν ή ο τύπος αρχείου τους να µην υποστηρίζεται. Για πληροφορίες σχετικά µε τους τύπους αρχείων που υποστηρίζονται, ανατρέξτε στην ενότητα *[Προδιαγραφές](#page-55-0) εκτυπωτή* στη σελίδα 53.

- Αποθηκεύστε τις φωτογραφίες στον υπολογιστή µέσω της ψηφιακής φωτογραφικής µηχανής και όχι στην κάρτα µνήµης.
- Αποθηκεύστε τα αρχεία στον υπολογιστή και εκτυπώστε τα από εκεί.

#### **Μήνυµα σφάλµατος: Σφάλµα στο αρχείο επιλογών από τη φωτογραφική µηχανή (DPOF).**

**Λύση** Ο εκτυπωτής δεν είναι σε θέση να διαβάσει ένα αρχείο DPOF λόγω αλλοιωµένων δεδοµένων ή σφάλµατος στην κάρτα µνήµης. Χρησιµοποιήστε τη φωτογραφική µηχανή για να επιλέξετε και πάλι τις φωτογραφίες.

#### **Μήνυµα σφάλµατος: Ορισµένες φωτογραφίες που επιλέχτηκαν από φωτογραφική µηχανή δεν βρίσκονται στην κάρτα µνήµης.**

**Λύση** Ορισµένες φωτογραφίες που έχουν επιλεγεί από φωτογραφική µηχανή λείπουν ή έχουν διαγραφεί. ∆οκιµάστε τα εξής:

- Βεβαιωθείτε ότι δεν διαγράψατε κατά λάθος τη φωτογραφία από την κάρτα µνήµης.
- Επιλέξτε πάλι τις φωτογραφίες χρησιμοποιώντας την ψηφιακή φωτογραφική µηχανή.

#### **Σφάλµατα εκτύπωσης από υπολογιστή και λόγω σύνδεσης**

Πριν επικοινωνήσετε µε την Υποστήριξη HP, διαβάστε αυτή την ενότητα για συµβουλές αντιµετώπισης προβληµάτων ή µεταβείτε στις ηλεκτρονικές υπηρεσίες υποστήριξης στην τοποθεσία [www.hp.com/support](http://www.hp.com/support).

#### **Μήνυµα σφάλµατος: Η µνήµη του εκτυπωτή είναι πλήρης. Η εργασία ακυρώθηκε. Πατήστε OK.**

**Λύση** Παρουσιάστηκε πρόβληµα στον εκτυπωτή κατά την εκτύπωση φωτογραφιών. ∆οκιµάστε τα εξής:

- Για να σβήσετε τα δεδομένα της μνήμης του εκτυπωτή, απενεργοποιήστε τον και, στη συνέχεια, ενεργοποιήστε τον και πάλι.
- Εκτυπώνετε λιγότερες φωτογραφίες κάθε φορά.
- Αποθηκεύστε τις φωτογραφίες στον υπολογιστή και εκτυπώστε τις από εκεί.
- Αποθηκεύστε τα αρχεία στον υπολογιστή χρησιµοποιώντας µια συσκευή ανάγνωσης κάρτας µνήµης και, στη συνέχεια, εκτυπώστε από τον υπολογιστή.

#### **Μήνυµα σφάλµατος: Αποσύνδεση του εκτυπωτή HP Photosmart!**

**Λύση** Η επικοινωνία του εκτυπωτή µε τον υπολογιστή δεν είναι σωστή. Μπορεί να µη λειτουργεί το λογισµικό του εκτυπωτή ή µπορεί το καλώδιο να είναι χαλαρό. Βεβαιωθείτε ότι το καλώδιο USB είναι συνδεδεµένο µε ασφάλεια τόσο στον υπολογιστή όσο και στη θύρα USB στο πίσω µέρος του εκτυπωτή. Αν το καλώδιο έχει συνδεθεί µε ασφάλεια, βεβαιωθείτε ότι έχει εγκατασταθεί το λογισµικό του εκτυπωτή.

#### **Μήνυµα σφάλµατος: Η φωτογραφική µηχανή δεν ανταποκρίνεται. Ελέγξτε τις συνδέσεις ή τις µπαταρίες της φωτογραφικής µηχανής ή επανεκκινήστε τη φωτογραφική µηχανή. Ανατρέξτε στον Οδηγό χρήσης.**

**Λύση** Η εργασία εκτύπωσης θα ακυρωθεί. Συνδέστε ξανά το καλώδιο USB µε τη φωτογραφική µηχανή και τον εκτυπωτή, και επαναλάβετε την αποστολή της εργασίας εκτύπωσης.

## <span id="page-51-0"></span>**8 Υποστήριξη HP**

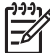

**Σηµείωση** Το όνοµα των υπηρεσιών υποστήριξης HP ενδέχεται να διαφοροποιείται ανάλογα µε τη χώρα/περιοχή.

Αν έχετε οποιοδήποτε πρόβληµα, ακολουθήστε τα παρακάτω βήµατα:

- 1. Ανατρέξτε στα εγχειρίδια που συνοδεύουν τον εκτυπωτή.
- 2. Αν δεν µπορέσετε να επιλύσετε το πρόβληµα µε τις πληροφορίες των εγχειριδίων, επισκεφθείτε τη διεύθυνση [www.hp.com/support](http://www.hp.com/support) και κάντε κάτι από τα ακόλουθα:
	- Συνδεθείτε στις ηλεκτρονικές σελίδες υποστήριξης
	- Στείλτε ένα µήνυµα ηλεκτρονικού ταχυδροµείου στην HP για να απαντήσει στις ερωτήσεις σας
	- Επικοινωνήστε µε έναν τεχνικό της HP χρησιµοποιώντας µια εφαρµογή ηλεκτρονικής συνοµιλίας
	- Ελέγξτε εάν είναι διαθέσιµες νεότερες εκδόσεις του λογισµικού

Οι επιλογές υποστήριξης και η διαθεσιµότητά τους διαφέρουν ανά προϊόν, χώρα/ περιοχή και γλώσσα.

3. Εάν δεν µπορείτε να επιλύσετε το πρόβληµα µε τη βοήθεια της ηλεκτρονικής βοήθειας ή των τοποθεσιών web της HP, καλέστε την Υποστήριξη HP στον αριθµό που αντιστοιχεί στη χώρα/περιοχή σας. Για τη λίστα µε τους τηλεφωνικούς αριθµούς ανά χώρα/περιοχή, ανατρέξτε στην ενότητα *Τηλεφωνική υποστήριξη από την HP* στη σελίδα 49.

## **Τηλεφωνική υποστήριξη από την HP**

Για όσο διάστηµα ο εκτυπωτής σας καλύπτεται από την εγγύηση, µπορείτε να έχετε δωρεάν τηλεφωνική υποστήριξη. Για περισσότερες πληροφορίες, δείτε την εγγύηση που περιλαµβάνεται στη συσκευασία ή µεταβείτε στην ηλεκτρονική διεύθυνση [www.hp.com/](http://www.hp.com/support) [support](http://www.hp.com/support) για να µάθετε µέχρι πότε ισχύει η δωρεάν τηλεφωνική υποστήριξη.

Αφού λήξει η περίοδος δωρεάν τηλεφωνικής υποστήριξης, µπορείτε και πάλι να απολαµβάνετε τις υπηρεσίες υποστήριξης της HP, αλλά µε χρέωση. Επικοινωνήστε µε τον αντιπρόσωπο της HP ή καλέστε τον αριθµό υποστήριξης στη χώρα/περιοχή σας για τις διαθέσιµες επιλογές υποστήριξης.

Για να λάβετε τεχνική υποστήριξη από την HP µέσω τηλεφώνου, καλέστε το κατάλληλο τηλεφωνικό κέντρο τεχνικής υποστήριξης της περιοχής σας. Ισχύουν οιτυπικές χρεώσεις των τηλεφωνικών εταιρειών.

**Βόρεια Αµερική:** Καλέστε 1-800-474-6836 (1-800–HP-invent). Η τηλεφωνική υποστήριξη στις Η.Π.Α. είναι διαθέσιµη στα Αγγλικά και στα Ισπανικά 24 ώρες την ηµέρα, 7 ηµέρες την εβδοµάδα (οι ηµέρες και οι ώρες παροχής υποστήριξης µπορεί να αλλάξουν χωρίς προειδοποίηση). Η υπηρεσία αυτή παρέχεται δωρεάν κατά τη διάρκεια της περιόδου που καλύπτεται από την εγγύηση. Μετά τη λήξη της εγγύησης, ενδέχεται να υπάρξει χρέωση.

**∆υτική Ευρώπη**: Οι πελάτες σε Αυστρία, Βέλγιο, ∆ανία, Ισπανία, Γαλλία, Γερµανία, Ιρλανδία, Ιταλία, Ολλανδία, Νορβηγία, Πορτογαλία, Φινλανδία, Σουηδία, Ελβετία και Βρετανία πρέπει να µεταβούν στη διεύθυνση [www.hp.com/support](http://www.hp.com/support) για να βρουν τους αριθµούς τηλεφωνικής υποστήριξης για τη χώρα τους.

**Άλλες χώρες/περιοχές**: Ανατρέξτε στη λίστα τηλεφωνικών αριθµών υποστήριξης στο εσωτερικό του εξώφυλλου του παρόντος οδηγού.

#### <span id="page-52-0"></span>**Πραγµατοποίηση κλήσης**

Καλέστε την Υποστήριξη HP ενώ βρίσκεστε κοντά στον υπολογιστή και τον εκτυπωτή σας. Θα πρέπει να δώσετε τις ακόλουθες πληροφορίες:

- Τον αριθµό µοντέλου του εκτυπωτή (βρίσκεται στο µπροστινό µέρος του εκτυπωτή)
- Τον σειριακό αριθµό του εκτυπωτή (βρίσκεται στο κάτω µέρος του εκτυπωτή)
- Το λειτουργικό σύστηµα του υπολογιστή
- Την έκδοση του λογισµικού εκτυπωτή:
	- **Υπολογιστής Windows:** Για να δείτε την έκδοση του λογισµικού του εκτυπωτή, κάντε δεξί κλικ στο εικονίδιο HP Digital Imaging Monitor στη γραµµή εργασιών των Windows και επιλέξτε **About** (Σχετικά).
	- **Macintosh:** Για να δείτε την έκδοση του λογισµικού του εκτυπωτή, χρησιµοποιήστε το παράθυρο διαλόγου **Print** (Εκτύπωση).
- Μηνύµατα που εµφανίζονται στην οθόνη του υπολογιστή
- Απαντήσεις στα ακόλουθα ερωτήµατα:
	- Το περιστατικό για το οποίο καλείτε έχει εµφανιστεί και στο παρελθόν; Μπορείτε να προκαλέσετε ξανά το περιστατικό;
	- Εγκαταστήσατε νέο υλικό ή λογισµικό στον υπολογιστή την περίοδο που συνέβη το περιστατικό;

## **Επιστροφή στην υπηρεσία επισκευής HP (µόνο για Βόρεια Αµερική)**

Η HP θα κανονίσει την παραλαβή του προϊόντος σας και τη µεταφορά του σε ένα Κέντρο Επισκευών HP. Τα έξοδα µεταφοράς είναι δικά µας. Στη διάρκεια ισχύος της εγγύησης του υλικού, η υπηρεσία παρέχεται δωρεάν.

## **HP Quick Exchange Service (µόνο για την Ιαπωνία)**

製品に問題がある場合は以下に記載されている電話番号に連絡してください。製品が故 障している、または欠陥があると判断された場合、HP Quick Exchange Serviceがこの製 品を正常品と交換し、故障した製品を回収します。保証期間中は、修理代と配送料は無 料です。また、お住まいの地域にも依りますが、プリンタを次の日までに交換すること も可能です。

電話番号: 0570-000511 (自動応答) :03-3335-9800 (自動応答システムが使用できない場合) サポート時間: 平日の午前 9:00 から午後 5:00 まで 土日の午前10:00 から午後 5:00 まで。 祝祭日および1月1日から 3日は除きます。

- サポートの提供は、カスタマケアセンターを通してのみ行われます。
- カスタマケアセンターがプリンタの不具合と判断した場合に、サービスを受ける ことができます。 ご注意: ユーザの扱いが不適切であったために故障した場合は、保証期間中あっで も修理は有料となります。詳細については保証書を参照してください。

#### その他の制限

- 運送の時間はお住まいの地域によって異なります。 詳しくは、カスタマケアター に連絡してご確認ください。
- 出荷配送は、当社指定の配送業者が行います。 ご注意: デバイスはインクカートリッジを取り外さないで返還してください。
- 配送は交通事情などの諸事情によって、遅れる場合があります。
- このサービスは、将来予告なしに変更することがあります。

## <span id="page-53-0"></span>**Πρόσθετες επιλογές εγγύησης**

∆ιατίθενται πρόσθετα προγράµµατα παροχής υπηρεσιών χωρίς επιπλέον κόστος. Μεταβείτε στη διεύθυνση [www.hp.com/support](http://www.hp.com/support), επιλέξτε τη χώρα/περιοχή καιτη γλώσσα σας και εξερευνήστε τις υπηρεσίες και τις εγγυήσεις για πληροφορίες σχετικά µε τα πρόσθετα προγράµµατα παροχής υπηρεσιών.

Κεφάλαιο 8

## <span id="page-55-0"></span>**Α Προδιαγραφές**

Στην ενότητα αυτή θα βρείτε τις ελάχιστες απαιτήσεις συστήµατος για την εγκατάσταση του λογισµικού του εκτυπωτή HP Photosmart καθώς και τις προδιαγραφές του εκτυπωτή. Για τις αναλυτικές προδιαγραφές του εκτυπωτή και τις απαιτήσεις συστήµατος, ανατρέξτε στην ηλεκτρονική βοήθεια του HP Photosmart. Για πληροφορίες σχετικά µε την προβολή της ηλεκτρονικής βοήθειας του HP Photosmart, βλ. *Καλώς [ορίσατε](#page-5-0)* στη σελίδα 3.

### **Απαιτήσεις συστήµατος**

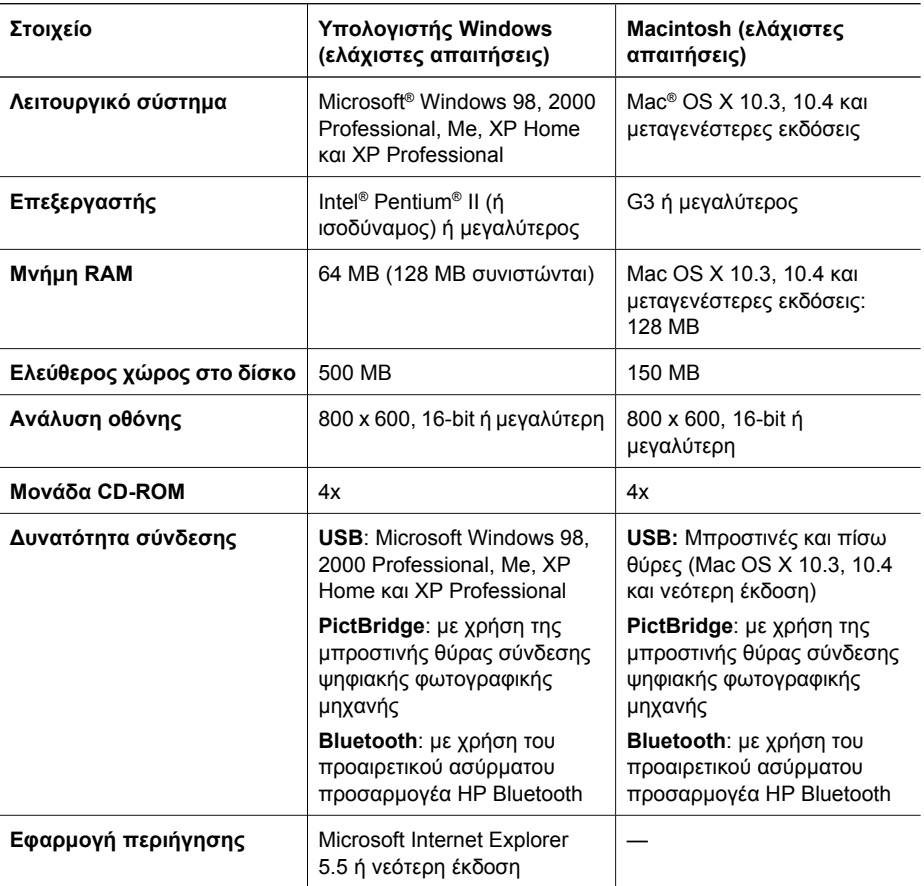

### **Προδιαγραφές εκτυπωτή**

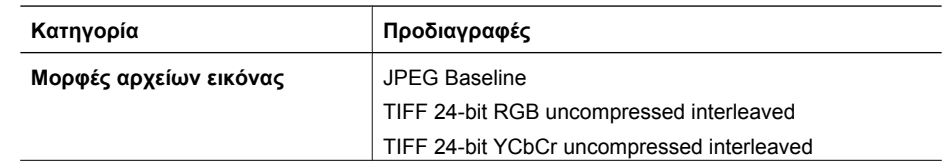

#### Παράρτηµα Α

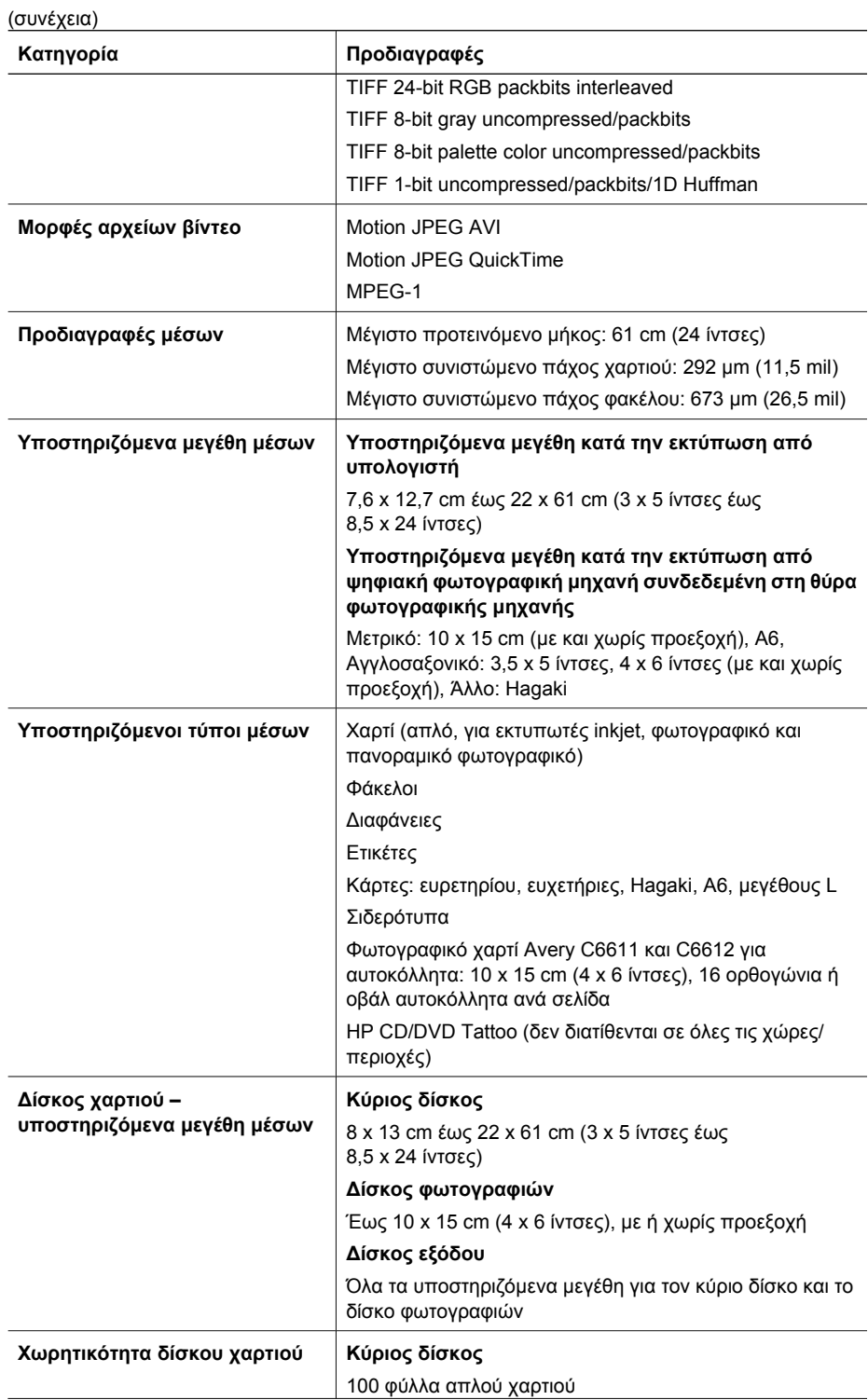

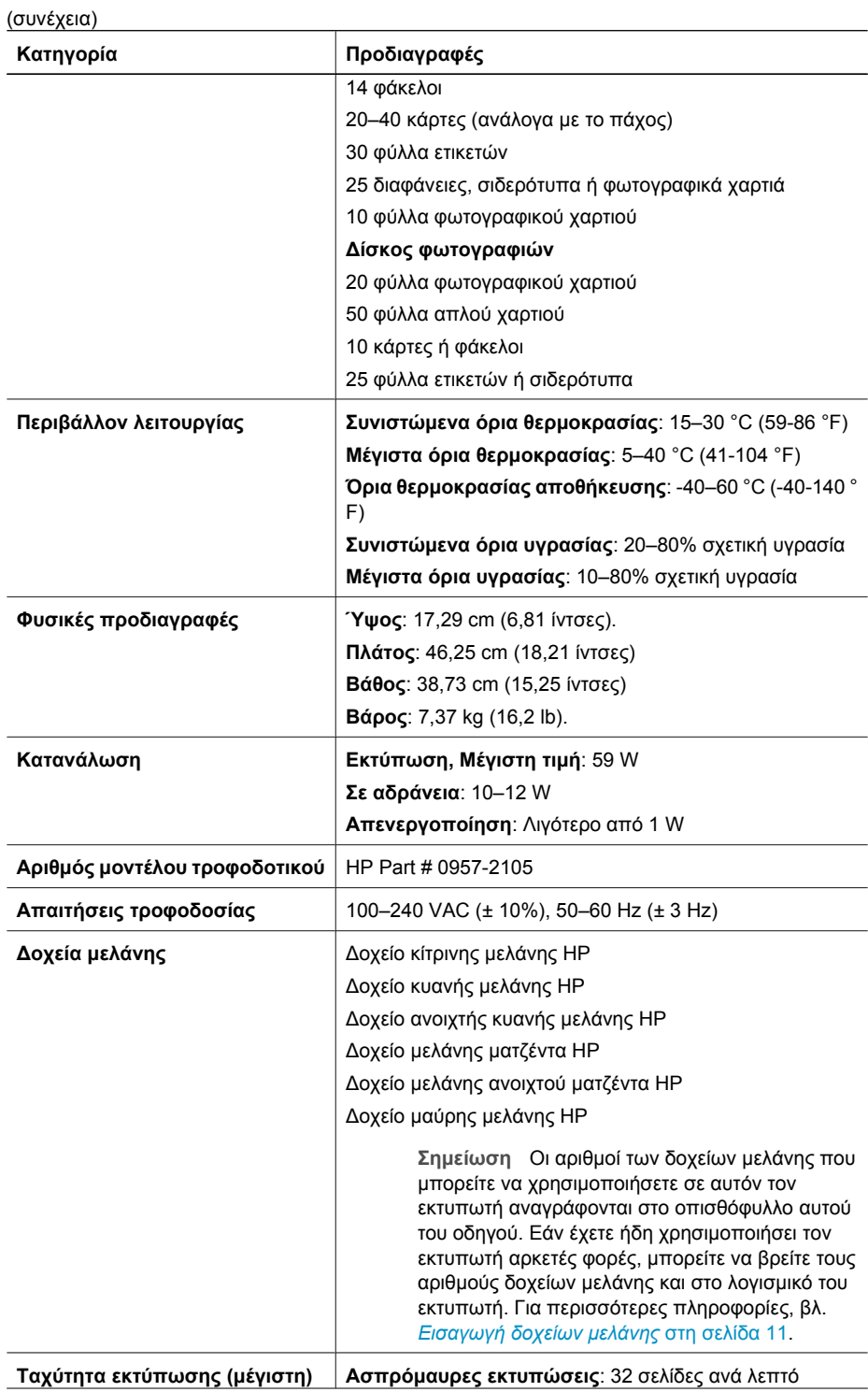

#### Παράρτηµα Α

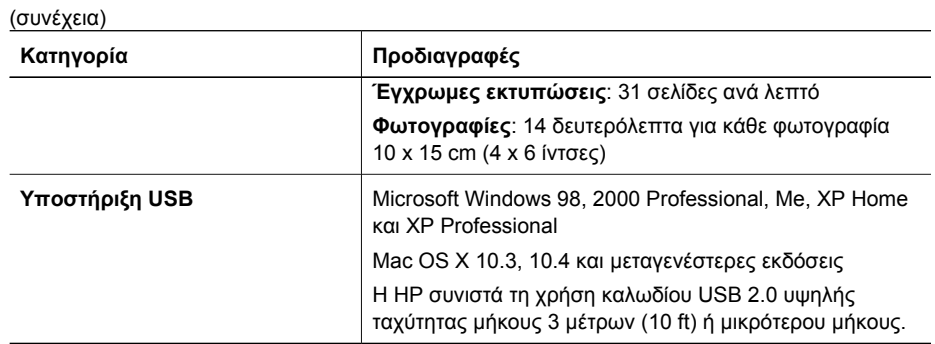

<span id="page-59-0"></span>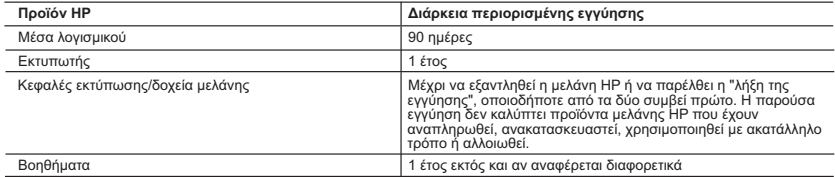

A. Εύρος περιορισμένης εγγύησης

- . Η Hewlett-Packard (HP) εγγυάται στον πελάτη-τελικό χρήστη ότι τα προϊόντα HP που καθορίζονται παραπάνω δεν θα<br>παρουσιάσουν ελαττώματα υλικών ή κατασκευής νια την περίοδο που καθορίζεται παραπάνω και η οποία ξεκινάει από
	-
- ημερομηνία αγοράς από τον πελάτη.<br>2. Για προϊόντα λογισμικόυ, η περιορισμένη ευθύνη ειστορική της ΗΡ ισχύει μόνο για αδυναμία εκτέλεσης οδηγιών προγραμματισμού.<br>2. Για προϊόντα λογισμικόυ, η περιορισμένη ευθύνης της ΗΡ ισ
	-
	-
	-
- δ. Μη εξουσιοδοτημένη τροποποίηση ή ακατάλληλη χρήση.<br>4. Για προϊόντα εκτυπωτών ΗΡ, η χρήση κασέτας που δεν είναι ΗΡ ή κασέτας που έχει ξαναγεμίσει δεν επηρεάζει ούτε την<br>εγγύηση προς τον πελάτη ούτε τη σύμβαση υποστήριξ συγκεκριμένη αποτυχία ή βλάβη.
- 5. Σε περίπτωση που, κατά την περίοδο ισχύος της εγγύησης, η HP λάβει ειδοποίηση για κάποιο ελάττωμα σε οποιοδήποτε<br>προϊόν καλύπτεται από την εννύηση της HP, η HP έχει τη διακριτική ευχέρεια είτε να επισκευάσει είτε να α προϊόν. 6. Σε περίπτωση αδυναμίας της HP να επισκευάσει ή να αντικαταστήσει, κατά περίπτωση, ένα ελαττωματικό προϊόν που
- καλύπτεται από την εγγύηση της HP, εντός εύλογου χρονικού διαστήματος μετά την ειδοποίηση για τη βλάβη, η HP θα<br>αποζημιώσει τον πελάτη με ποσό ίσο με την τιμή αγοράς του προϊόντος.<br>7. H HP δεν φέρει καμία ευθύνη επισκευής
	-
	- 8. Οποιοδήποτε ανταλλακτικό προϊόν μπορεί να είναι καινούργιο ή σαν καινούργιο, με την προϋπόθεση ότι η λειτουργία του
	-
- "θα είναι τουλάχιστον εφάμιλλη με αυτή του προϊόντος που θα αντικατασταθεί.<br>- Στα προϊόντα της ΗΡ ενδέχεται να χρησιμοποιούνται ανακατασκευασμένα ανταλλακτικά, εξαρτήματα ή υλικά, ισοδύναμα<br>- ως προς την απόδοση με και εξουσιοδοτημένο εισαγωγέα.
- 
- Β. Περιορισμοί της εγγύησης<br>ΣΤΟ ΒΑΘΜΟ ΠΟΥ ΕΠΙΤΡΕΠΕΤΑΙ ΑΠΟ ΤΗΝ ΤΟΠΙΚΗ ΝΟΜΟΘΕΣΙΑ, Η ΗΡ ΚΑΙ ΟΙ ΠΡΟΜΗΘΕΥΤΕΣ ΤΩΝ ΠΡΟΪΟΝΤΩΝ<br>ΤΗΣ ΔΕΝ ΠΑΡΕΧΟΥΝ ΚΑΜΙΑ ΑΛΛΗ ΕΓΓΥΗΣΗ Ή ΟΡΟ ΟΠΟΙΟΥΔΗΠΟΤΕ ΕΙΔΟΥΣ, ΕΙΤΕ ΡΗΤΕΣ ΕΙΤΕ ΣΙΩΠΗΡΕΣ<br>ΕΓΓΥΗΣΕΙΣ Ή ΟΡΟ
- 
- ΣΥΓΚΕΚΡΙΜΕΝΟ ΣΚΟΠΟ.<br>Γ. Περιορισμοί της ευθύνης<br>1. Στο βαθμό που επιτρέπεται από την τοπική νομοθεσία, οι αποζημιώσεις που αναγράφονται σε αυτή τη δήλωση εγγύησης<br>αποτελούν τις μοναδικές και αποκλειστικές αποζημιώσεις προς
- 2. ΣΤΟ ΒΑΘΜΟ ΠΟΥ ΕΠΙΤΡΕΠΕΤΑΙ ΑΠΟ ΤΗΝ ΤΟΠΙΚΗ ΝΟΜΟΘΕΣΙΑ, ΜΕ ΕΞΑΙΡΕΣΗ ΤΙΣ ΥΠΟΧΡΕΩΣΕΙΣ ΠΟΥ<br>ΟΡΙΖΟΝΤΑΙ ΡΗΤΑ ΣΤΗΝ ΠΑΡΟΥΣΑ ΔΗΛΩΣΗ ΕΥΘΥΝΗΣ, ΣΕ ΚΑΜΙΑ ΠΕΡΙΠΤΩΣΗ Η ΗΡ Ή ΟΙ ΠΡΟΜΗΘΕΥΤΕΣ ΤΩΝ<br>ΠΡΟΪΟΝΤΩΝ ΤΗΣ ΔΕΝ ΕΥΘΥΝΟΝΤΑΙ ΓΙΑ ΑΜΕΣΕΣ, ΕΜΜΕ ΠΙΘΑΝΟΤΗΤΑ ΤΕΤΟΙΩΝ ΖΗΜΙΩΝ.
- Δ. Τοπική νομοθεσία
- 1. Η παρούσα δήλωση εγγύησης παρέχει στον πελάτη συγκεκριμένα νομικά δικαιώματα. Ο πελάτης ενδέχεται επίσης να έχει<br>άλλα δικαιώματα τα οποία διαφέρουν από πολιτεία σε πολιτεία στις Ηνωμένες Πολιτείες, από επαρχία σε επαρχ
- Καναδά, και από χώρα σε χώρα στον υπόλοιπο κόσμο.<br>2. Στο βαθμό που η παρούσα δήλωση εγγύησης αντίκεται στην τοπική νομοθεσία, η παρούσα δήλωση θα τροποποιηθεί<br>ώστε να συμμορφώνεται με την τοπική νομοθεσία. Σύμφωνα με την
- αποποίησης ευθύνης και των περιορισμών της παρούσας δήλωσης εγγύησης (π.χ. το Ηνωμένο Βασίλειο),<br>8. Να περιορίζουν με άλλο τρόπο τη δυνατότητα του κατασκευαστή να επιβάλλει τέτοιες δηλώσεις αποποίησης ευθύνης ή
	-
- η περιορισμούς, ή<br>γ. Να παραχωρούν στον πελτή προσθεται δικαιώματα εγγύησης, να προσδιορίζουν τη διάρκεια των σιωπηρών<br>εννυήσεων τις οποίες ο κατασκευαστής δεν υπορεί να αποποιηθεί ή να επιτρέπουν περιρουσιμούν συωπηρών<br>ε σιωπηρών εγγυήσεων. 3. ΟΙ ΟΡΟΙ ΣΤΗΝ ΠΑΡΟΥΣΑ ΔΗΛΩΣΗ ΠΕΡΙΟΡΙΣΜΕΝΗΣ ΕΥΘΥΝΗΣ, ΜΕ ΕΞΑΙΡΕΣΗ ΣΤΟ ΒΑΘΜΟ ΠΟΥ ΕΠΙΤΡΕΠΕΤΑΙ
	- ΑΠΟ ΤΟ ΝΟΜΟ, ΔΕΝ ΕΞΑΙΡΟΥΝ, ΠΕΡΙΟΡΙΖΟΥΝ Ή ΤΡΟΠΟΠΟΙΟΎΝ, ΑΛΛΑ ΣΥΜΠΛΗΡΩΝΟΥΝ ΤΑ ΚΑΤΑΚΥΡΩΜΕΝΑ<br>ΔΙΚΑΙΩΜΑΤΑ ΠΟΥ ΙΣΧΥΟΥΝ ΑΝΑΦΟΡΙΚΑ ΜΕ ΤΗΝ ΠΩΛΗΣΗ ΤΩΝ ΠΡΟΪΟΝΤΩΝ ΠΟΥ ΚΑΛΥΠΤΕΙ Η ΗΡ ΣΤΟΥΣ ΕΝ ΛΟΓΩ ΠΕΛΑΤΕΣ. **Πληροφορίες Περιορισμένης Εγγύησης της HP**

Αγαπητέ πελάτη,

Συνημμένα αναφέρονται οι επωνυμίες και οι διευθύνσεις των εταιρειών της ΗΡ που παρέχουν την Περιορισμένη Εγγύηση της ΗΡ (εγγύηση κατασκευαστή) στην χώρα σας.

**Η εγγύηση κατασκευαστή δεν περιορίζει τα επιπλέον νόμιμα δικαιώματα που μπορεί να έχετε έναντι του πωλητή, όπως αυτά καθορίζονται στην σύμβαση αγοράς του προϊόντος.** 

**Ελλάδα/ Κύπρος:** Hewlett-Packard Hellas Ε.Π.Ε., Βορείου Ηπείρου 76, 151 25 ΜΑΡΟΥΣΙ

Παράρτηµα Β

## <span id="page-61-0"></span>**Ευρετήριο**

#### **Α**

Ανακοινώσεις της εταιρείας Hewlett-Packard [4](#page-2-0) αντικατάσταση δοχείων µελάνης [13](#page-15-0) αντιµετώπιση προβληµάτων µηνύµατα σφάλµατος [40](#page-42-0) Υποστήριξη HP [49](#page-51-0) Αντιµετώπιση προβληµάτων [35](#page-37-0) απαιτήσεις συστήµατος [53](#page-55-0) αποθήκευση δοχεία µελάνης [33](#page-35-0) εκτυπωτής [33](#page-35-0) φωτογραφικό χαρτί [34](#page-36-0) αποθήκευση φωτογραφιών στον υπολογιστή [19](#page-21-0) αποστολή φωτογραφιών µε ηλεκτρονικό ταχυδροµείο [21](#page-23-0)

#### **Β**

Βοήθεια [35](#page-37-0) βοηθήµατα [7](#page-9-0)

#### **∆**

∆ιαµοιρασµός HP Photosmart [21,](#page-23-0) [25](#page-27-0) ∆ιαµοιρασµός Photosmart. *δείτε* ∆ιαµοιρασµός HP Photosmart δίσκοι, χαρτί [4](#page-6-0) δίσκος φωτογραφιών τοποθέτηση [10](#page-12-0) δοκιµαστική σελίδα [30](#page-32-0) δοχεία. *δείτε* δοχεία µελάνης δοχεία µελάνης άδεια [44](#page-46-0) αντικατάσταση [13](#page-15-0) αντικαταστήστε σύντοµα [43](#page-45-0) αποθήκευση [33](#page-35-0) δοκιµαστική εκτύπωση [30](#page-32-0) εξάντληση µελάνης HP [45](#page-47-0) εσφαλµένο [43](#page-45-0) έχουν λήξει [45](#page-47-0) κατεστραµµένα [44](#page-46-0) λείπουν [44](#page-46-0)

µελάνη τρίτου κατασκευαστή [45](#page-47-0) στάθµη µελάνης, έλεγχος [13](#page-15-0) τοποθέτηση [13](#page-15-0)

#### **Ε**

εκτύπωση από κάρτες µνήµης [17](#page-19-0) από συσκευή BlueTooth [17](#page-19-0) από υπολογιστή [23](#page-25-0) από φωτογραφικές µηχανές [17](#page-19-0) από φωτογραφική µηχανή PictBridge [17](#page-19-0) δοκιµαστική σελίδα [30](#page-32-0) φωτογραφίες [17](#page-19-0) χωρίς υπολογιστή [17](#page-19-0) εκτύπωση δύο όψεων [8](#page-10-0) εκτυπωτής αποθήκευση [33](#page-35-0) βοηθήµατα [7](#page-9-0) καθαρισµός [27](#page-29-0) µέρη [4](#page-6-0) µηνύµατα σφάλµατος [40](#page-42-0) προδιαγραφές [53](#page-55-0) σύνδεση [17](#page-19-0), [19](#page-21-0) τεκµηρίωση [3](#page-5-0) φροντίδα και συντήρηση [27](#page-29-0) Εκτυπωτής Προδιαγραφές [53](#page-55-0) Ενηµέρωση λογισµικού HP [32](#page-34-0) εξαρτήµατα, εκτύπωση σε δύο όψεις [8](#page-10-0) Ερωτήσεις και απαντήσεις [35](#page-37-0) ευθυγράµµιση του εκτυπωτή [27](#page-29-0)

#### **Κ**

καθαρισµός εκτυπωτής [27](#page-29-0) επαφές χάλκινου χρώµατος [29](#page-31-0) κεφαλή εκτύπωσης [28](#page-30-0) κατανάλωση ενέργειας [4](#page-2-0)

κατεστραµµένο, δοχείο µελάνης [44](#page-46-0) κεφαλή εκτύπωσης βλάβη [46](#page-48-0) καθαρισµός [28](#page-30-0) κολληµένη [46](#page-48-0) κουµπιά [6](#page-8-0) κύριος δίσκος τοποθέτηση [9](#page-11-0)

### **Λ**

λείπει δοχείο µελάνης [44](#page-46-0) Λήψη βοήθειας [35](#page-37-0) λογισµικό εκτυπωτή, ενηµέρωση [23](#page-25-0) λογισµικό του εκτυπωτή ενηµέρωση [32](#page-34-0)

#### **Μ**

µελάνη άδεια [44](#page-46-0) αντικαταστήστε σύντοµα [43](#page-45-0) έλεγχος στάθµης [30](#page-32-0) µεταφορά εκτυπωτή [7](#page-9-0) µηνύµατα σφάλµατος [40](#page-42-0) µορφές αρχείων, υποστηριζόµενες [53](#page-55-0)

#### **Π**

πίνακας ελέγχου [6](#page-8-0) ποιότητα εκτύπωση δοκιµαστικής σελίδας [30](#page-32-0) φωτογραφικό χαρτί [34](#page-36-0) Προδιαγραφές [53](#page-55-0)

#### **Σ**

σελίδα ευθυγράµµισης [27](#page-29-0) σηµειώσεις κανονισµών αριθµός αναγνώρισης µοντέλου κανονισµών [4](#page-2-0) στάθµη µελάνης, έλεγχος [13](#page-15-0) Συνήθεις ερωτήσεις [35](#page-37-0)

#### **Τ**

τεκµηρίωση, εκτυπωτής [3](#page-5-0) τοποθέτηση δοχεία µελάνης [13](#page-15-0) Τοποθέτηση χαρτιού [9](#page-11-0)

#### **Υ**

υπολογιστής απαιτήσεις συστήµατος [53](#page-55-0) αποθήκευση φωτογραφιών σε [21](#page-23-0) εκτύπωση από [23](#page-25-0) σύνδεση µε τον εκτυπωτή [19](#page-21-0) Υποστήριξη HP [49](#page-51-0)

#### **Φ**

φροντίδα και συντήρηση [27](#page-29-0) φωτεινές ενδείξεις [7](#page-9-0) φωτογραφίες αποθήκευση στον υπολογιστή [19](#page-21-0) εκτύπωση [17](#page-19-0) ηλεκτρονικό ταχυδροµείο [21](#page-23-0) φωτογραφικές µηχανές άµεση εκτύπωση [17](#page-19-0) εκτύπωση από [17](#page-19-0) θύρα [4](#page-6-0) σύνδεση µε εκτυπωτή [17](#page-19-0) σύνδεση µε τον εκτυπωτή [19](#page-21-0) PictBridge [17](#page-19-0) Φωτογραφικές µηχανές PictBridge [17](#page-19-0)

#### **Χ**

χαρτί αγορά και επιλογή [9](#page-11-0) δίσκοι [4](#page-6-0) προδιαγραφές [53](#page-55-0) συντήρηση [9](#page-11-0), [34](#page-36-0) Χαρτί τοποθέτηση [9](#page-11-0)

#### **Ψ**

ψηφιακές φωτογραφικές µηχανές. *δείτε* φωτογραφικές µηχανές ψηφιακές φωτογραφικές µηχανές άµεσης εκτύπωσης της HP [17](#page-19-0) ψηφιακή φωτογραφική µηχανή

αποθήκευση των φωτογραφιών σε υπολογιστή [21](#page-23-0)

#### **B**

Bluetooth ασύρµατος προσαρµογέας εκτυπωτή [8](#page-10-0) σύνδεση µε εκτυπωτή [17](#page-19-0) σύνδεση µε τον εκτυπωτή [19](#page-21-0)

#### **E**

Energy Star [4](#page-2-0)

#### **H**

HP Instant Share [19](#page-21-0) HP Photosmart Essential [23](#page-25-0) HP Photosmart Premier [23](#page-25-0) HP Photosmart Studio (µόνο για Mac) [24](#page-26-0)

#### **M**

Macintosh Λογισµικό HP Photosmart Mac [24](#page-26-0)

#### **U**

USB θύρα [4](#page-6-0) προδιαγραφές [53](#page-55-0) τύπος σύνδεσης [19](#page-21-0)